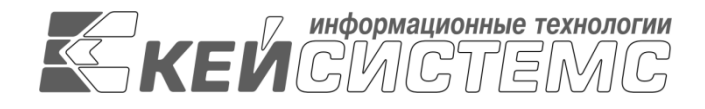

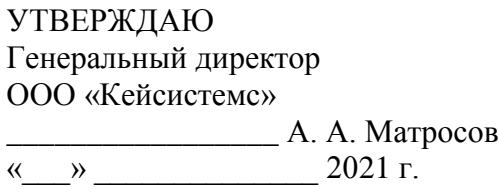

# **ПРОГРАММНЫЙ КОМПЛЕКС «WEB – ТОРГИ-КС»**

ВЕРСИЯ 18.2.0 [18.02.00] СБОРКА 2507

Руководство пользователя

Руководство финансового органа

# **ЛИСТ УТВЕРЖДЕНИЯ**

Р.КС. 01130-02 34 03

# СОГЛАСОВАНО

Заместитель генерального директора ООО «Кейсистемс»

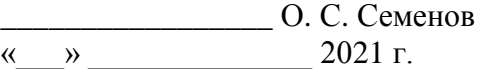

Руководитель ДИРиГЗ

\_\_\_\_\_\_\_\_\_\_\_\_\_\_\_\_\_ В. Г. Димитриев  $\leftarrow$   $\rightarrow$  2021 г.

Подп и дата

Инв.N дубл

Взам.инв.N

Подп и дата

Инв.N подл

2021

Литера А

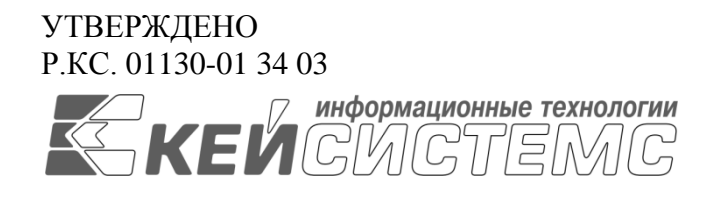

# **ПРОГРАММНЫЙ КОМПЛЕКС «WEB – ТОРГИ-КС»**

ВЕРСИЯ 18.2.0 [18.02.00] СБОРКА 2507

# Руководство пользователя

Руководство государственного заказчика

Р.КС. 01130-02 34 03

Листов 40

# **АННОТАЦИЯ**

Настоящий документ является руководством пользователя программного комплекса «WEB-Торги-КС» и содержит описание порядка работы финансового органа в Системе.

**СОДЕРЖАНИЕ**

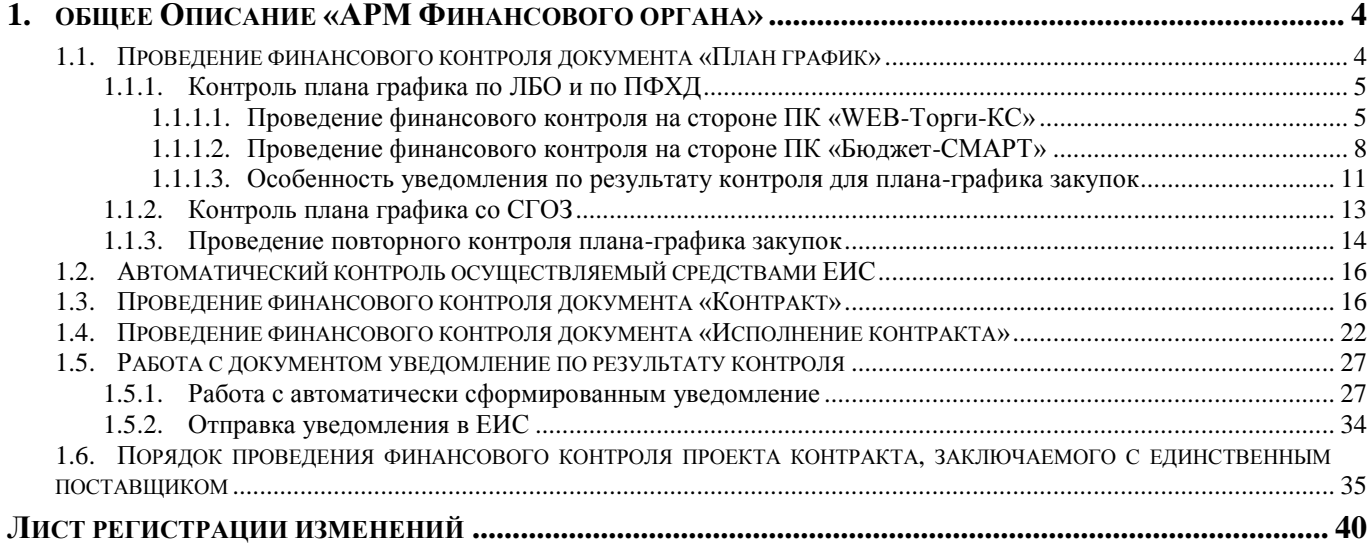

# **1. ОБЩЕЕ ОПИСАНИЕ «АРМ ФИНАНСОВОГО ОРГАНА»**

<span id="page-4-0"></span>В соответствии с частью 5 статьи 99 44 Федерального Закона финансовые органы осуществляют контроль за:

1) непревышением объема финансового обеспечения, включенного в планы-графики, над объемом финансового обеспечения для осуществления закупок, утвержденным и доведенным до заказчика;

2) соответствием информации об идентификационных кодах закупок и непревышением объема финансового обеспечения для осуществления данных закупок, содержащихся в предусмотренных настоящим Федеральным законом информации и документах, не подлежащих в соответствии с настоящим Федеральным законом формированию и размещению в единой информационной системе в сфере закупок.

Для работы с вышеописанными документами предусмотрены в АРМе финансового органа одноименные папки с набором фильтров (*[Рисунок 1](#page-4-2)*). Для работы с результатами контроля предусмотрена папка «**Уведомление по результатам контроля**».

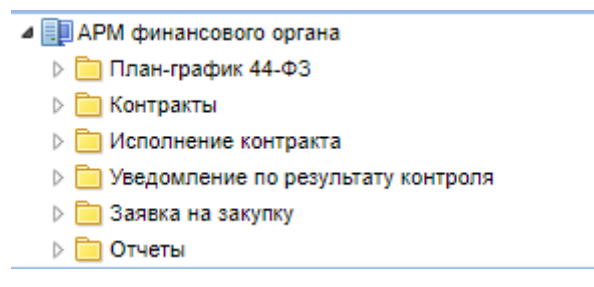

**Рисунок 1. АРМ финансового органа**

<span id="page-4-2"></span>Для каждого документа, за исключением «**Уведомление по результату контроля**» представлен одинаковый набор фильтров, а именно:

- «**Принят в ЕИС**» (отображается список документов, отправленных заказчиками в ЕИС. Позволяет видеть объем предполагаемых документов, которые могут поступить на финансовый контроль в ближайшее время);

- «**Поступил на финконтроль**» (отображает список документов, по которым были получены сведения о начале контроля из ЕИС);

- «**Финконтроль не пройден**» (отображает список документов, не прошедших финансовый контроль);

- «**Финконтроль пройден**» (отображает список документов, успешно прошедших финансовый контроль);

- «**Опубликовано**» или «**Зарегистрировано**» (отображает список документов, опубликованных в ЕИС).

Данный набор фильтров может отличаться в каждом регионе в количественном составе, а также в части наименования фильтров. За настройку фильтров документов отвечают администраторы Системы.

# **1.1. Проведение финансового контроля документа «План график»**

<span id="page-4-1"></span>Первоначально заказчик формирует документ «**План график**» в Системе, согласует его с вышестоящим органом и отправляет в ЕИС. Успешно отправленные документы заказчиков в ЕИС доступны для просмотра сотрудникам финансового органа в фильтре «**Принят в ЕИС**». После успешной загрузки документа в ЕИС, заказчик в личном кабинете ЕИС нажимает кнопку «**Разместить и направить на контроль**». В этот момент документ автоматически поступает на финансовый контроль в личный кабинет финансового органа в ЕИС. Каждый час ЕИС производит выгрузку сведений о начале финансового контроля по тем документам, которые поступили в личный кабинет финансового органа на контроль за прошедший час. На основе

этих сведений Система в автоматическом режиме переводит документ из фильтра «**Принят в ЕИС**» в фильтр «**Поступил на финконтроль**». С момента поступления документа в данный фильтр начинается работа специалистов финансового органа.

Для проведения финансового контроля плана графика в Системе доступно 2 режима контроля. В зависимости от региона используется только один из представленных ниже:

- Контроль плана графика по ЛБО и по ПФХД (используется в случае наличия интеграции ПК «WEB-Торги-КС» с ПК «Бюджет-СМАРТ»).
- Контроль плана графика по совокупному годовому объему закупок. Производится по кнопке [**Контроль ПГ со СГОЗ**] (используется в случае отсутствия интеграции ПК «WEB-Торги-КС» с ПК «Бюджет-СМАРТ»).

## **1.1.1. Контроль плана графика по ЛБО и по ПФХД**

<span id="page-5-0"></span>Для проведения финансового контроля плана графика необходимо выделить нужный документ и нажать на кнопку [**Контроль документов по ч.5 ст.99 44-ФЗ**] (*[Рисунок 2](#page-5-2)*).

| 巜                                  |  |                                                                                                    | Рабочий стол |       | План - график      | ×                   |            |  |  |  |
|------------------------------------|--|----------------------------------------------------------------------------------------------------|--------------|-------|--------------------|---------------------|------------|--|--|--|
| <b>Навигатор</b>                   |  | План - график - Поступил на финконтроль                                                                                                    |              |       |                    |                     |            |  |  |  |
| ⊿ ЕШ АРМ финансового органа        |  | S.<br>$\blacksquare$ . $\blacksquare$ . $\blacksquare$ . $\blacksquare$ . $\blacksquare$ . $\blacksquare$ . $\blacksquare$ . $\blacksquare$ |              |       |                    |                     |            |  |  |  |
| ■ План-график 44-ФЗ                |  |                                                                                                    |              |       |                    |                     |            |  |  |  |
| Принят в ЕИС                       |  | Выстрый Контроль документов по ч.5 ст.99 44-ФЗ оиск<br>Сбросить                                                                             |              |       |                    |                     |            |  |  |  |
| Поступил на финконтроль            |  |                                                                                                    |              |       |                    |                     |            |  |  |  |
| † Финконтроль не пройден           |  | 賱                                                                                                    | ∏⊤           | Номер |                    | Реестровый<br>номер | Дата       |  |  |  |
| 恸<br>  Финконтроль пройден         |  |                                                                                                    |              |       |                    |                     |            |  |  |  |
| 恸<br>Опубликовано                  |  |                                                                                                    |              |       | nr-202203153000203 | 202203153000        | 09.02.2022 |  |  |  |
| Tpeбуется повторный контроль       |  |                                                                                                    | v            |       | nr-202203152000152 | 202203152000        | 10.02.2022 |  |  |  |
| Контракты                          |  | $2^3$                                                                                                    |              |       | nr-202203153000786 | 202203153000        | 10.02.2022 |  |  |  |
| Исполнение контракта               |  | 4                                                                                                    |              |       | nr-202203152000222 | 202203152000        | 09.02.2022 |  |  |  |
| Уведомление по результату контроля |  | 5                                                                                                    |              |       |                    |                     |            |  |  |  |
| ] Заявка на закупку                |  |                                                                                                    |              |       | nr-202208155000002 | 202208155000        | 10.02.2022 |  |  |  |

**Рисунок 2. Проверка на соответствие** 

<span id="page-5-2"></span>Результат проведения контроля будет отражен в протоколе, который проинформирует о соответствии или несоответствии контролируемого документа ЛБО или ПФХД в зависимости от типа организации.

Механизм расчета не превышения суммы плана графика над суммой свободных денежных средств с учетом планируемых закупок, текущих закупок, а также проведенных закупок может быть запущен либо на стороне ПК «WEB-Торги-КС», либо на стороне ПК «Бюджет-СМАРТ». Отличием между двумя режимами является логика расчета и передаваемых сведений. В случае контроля данных на стороне ПК «WEB-Торги-КС» происходит подгрузка сведений об объеме свободных денежных средств из ПК «Бюджет-СМАРТ» для дальнейшего расчета. В случае контроля данных на стороне ПК «Бюджет-СМАРТ» происходит передача сведений о плане графике из ПК «WEB-Торги-КС» в ПК «Бюджет-СМАРТ» для дальнейшего расчета. В любом случае результат контроля будет отображен в ПК «WEB-Торги-КС».

# <span id="page-5-1"></span>**1.1.1.1. Проведение финансового контроля на стороне ПК «WEB-Торги-КС»**

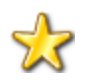

Для проведения финансового контроля на стороне ПК «WEB-Торги-КС» используются формулы из центра контролей ПК «Бюджет-СМАРТ» с наименованиями «**BU\_99**» (для бюджетных и автономных учреждений) и

«**KU\_99**» (для казенных учреждений). Формула в обоих контролях настраивается администраторами ПК «Бюджет-СМАРТ».

В случае соответствия документа в протоколе контроля текст сообщения будет выведен синим цветом и в столбце «**Результат**» будет выведено значение «**Соответствует**» (*[Рисунок 3](#page-6-0)*).

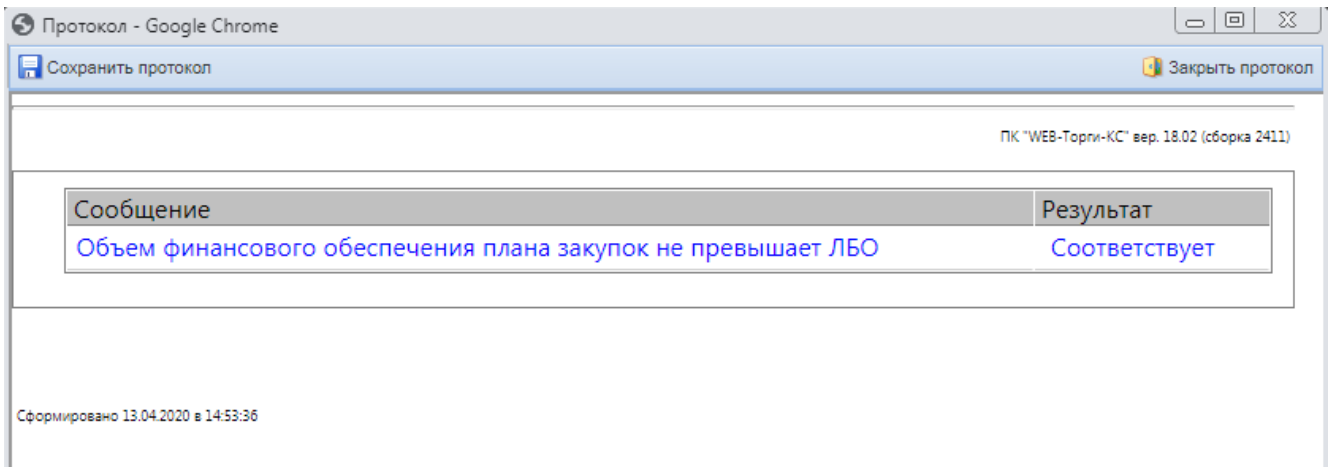

#### **Рисунок 3. Результат контроля**

<span id="page-6-0"></span>Одновременно с отображением протокола в Системе будет сформирован документ «**Уведомление по результату контроля**» с типом «**Уведомлении о соответствии контролируемой информации**». Печатная форма результата контроля будет автоматически прикреплена к документу «**Уведомление по результату контроля**», а также к контролируемому документу.

В случае несоответствия документа в протоколе контроля текст сообщения будет выведен красным цветом в строках, отражающих несоответствие и в столбце «**Результат**» будет выведено значение «**Не соответствует**» (*[Рисунок 4](#page-6-1)*).

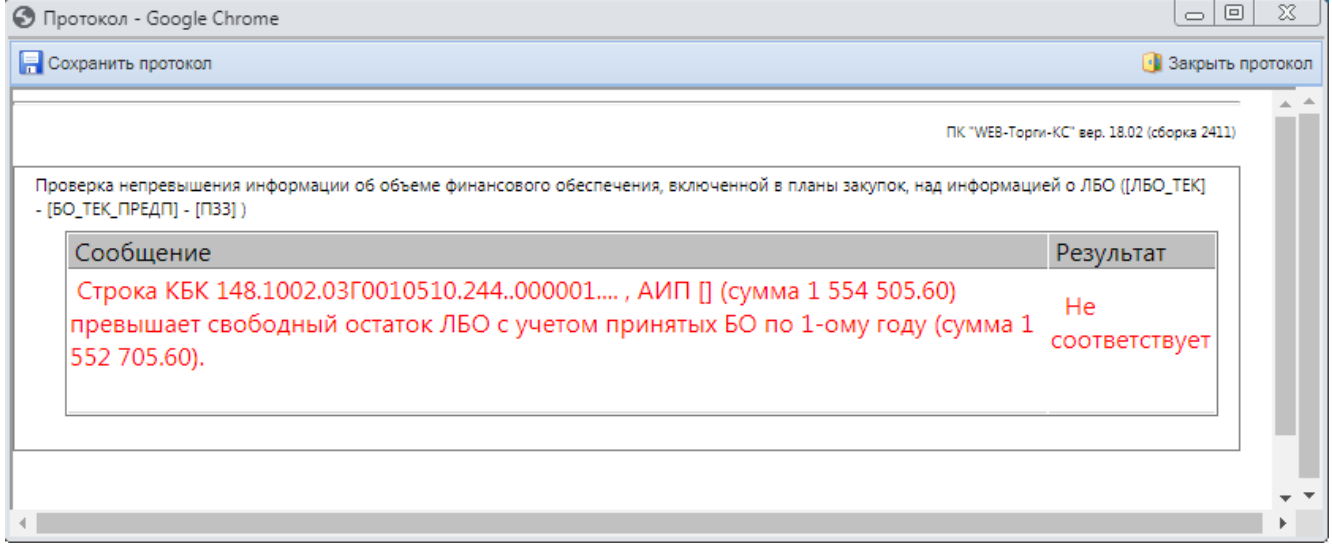

#### **Рисунок 4. Результат контроля**

<span id="page-6-1"></span>Одновременно с отображением протокола в Системе будет сформирован документ «**Уведомление по результату контроля**» с типом «**Протокол несоответствия контролируемой информации**» (*[Рисунок 40](#page-30-0)*). Печатная форма результата контроля будет автоматически прикреплена к документу «**Уведомление по результату контроля**», а также к контролируемому документу.

После проведения финансового контроля документ «**План график**» переходит из фильтра «**Поступил на финконтроль**» в фильтр «**Не соответствующие документы**» или «**Соответствующие документы**» в зависимости от результата контроля.

Работа с документом уведомления описана в п. [1.5](#page-27-0) данного руководства.

Для детализации контроля по ч.5 ст. 99 сотрудники финоргана, как и сами заказчики могут воспользоваться кнопкой [**Детализация контроля по 99 ст.**] (*[Рисунок 5](#page-7-0)*).

|                                                                                     | $\mathbf{x}$<br>Рабочий стол<br>План - график                                                                                                    |  |                    |                     |              |            |                                                |  |  |  |  |
|-------------------------------------------------------------------------------------|----------------------------------------------------------------------------------------------------|--|--------------------|---------------------|--------------|------------|------------------------------------------------|--|--|--|--|
|                                                                                     | План - график - Поступил на финконтроль                                                                                                    |  |                    |                     |              |            |                                                |  |  |  |  |
|                                                                                     | $\mathbb{S}$ $\rightarrow$ $\bullet$ $\bullet$ $\bullet$ $\bullet$ $\rightarrow$ $\ast$<br>$\Sigma$ at $\nabla$ $\omega$ . See one $\Omega$<br>D<br>-11월1 |  |                    |                     |              |            |                                                |  |  |  |  |
| Детализация контроля по 99 ст.<br>Быстрый поиск<br><b>LIUMUN</b><br><b>CODOUNTD</b> |                                                                                                    |  |                    |                     |              |            |                                                |  |  |  |  |
|                                                                                     |                                                                                                    |  | Номер              | Реестровый<br>номер |              | Дата       | Дата<br>последнего<br>движения<br>документа по |  |  |  |  |
|                                                                                     |                                                                                                    |  |                    |                     |              |            | маршруту                                       |  |  |  |  |
|                                                                                     |                                                                                                    |  | nr-202001442000028 |                     | 202001442000 | 13.04.2020 | 13.04.2020                                     |  |  |  |  |
|                                                                                     | o                                                                                                    |  | nr-202001442000045 |                     | 202001442000 | 10.04.2020 | 10.04.2020                                     |  |  |  |  |

**Рисунок 5. Детализация контроля по 99 статье**

<span id="page-7-0"></span>Результат детализации будет представлен в виде формулы, которая используется при расчете свободных денежных средств и величинах переменных, участвующих в контроле в разрезе каждой БК [\(Рисунок 6\)](#page-8-1).

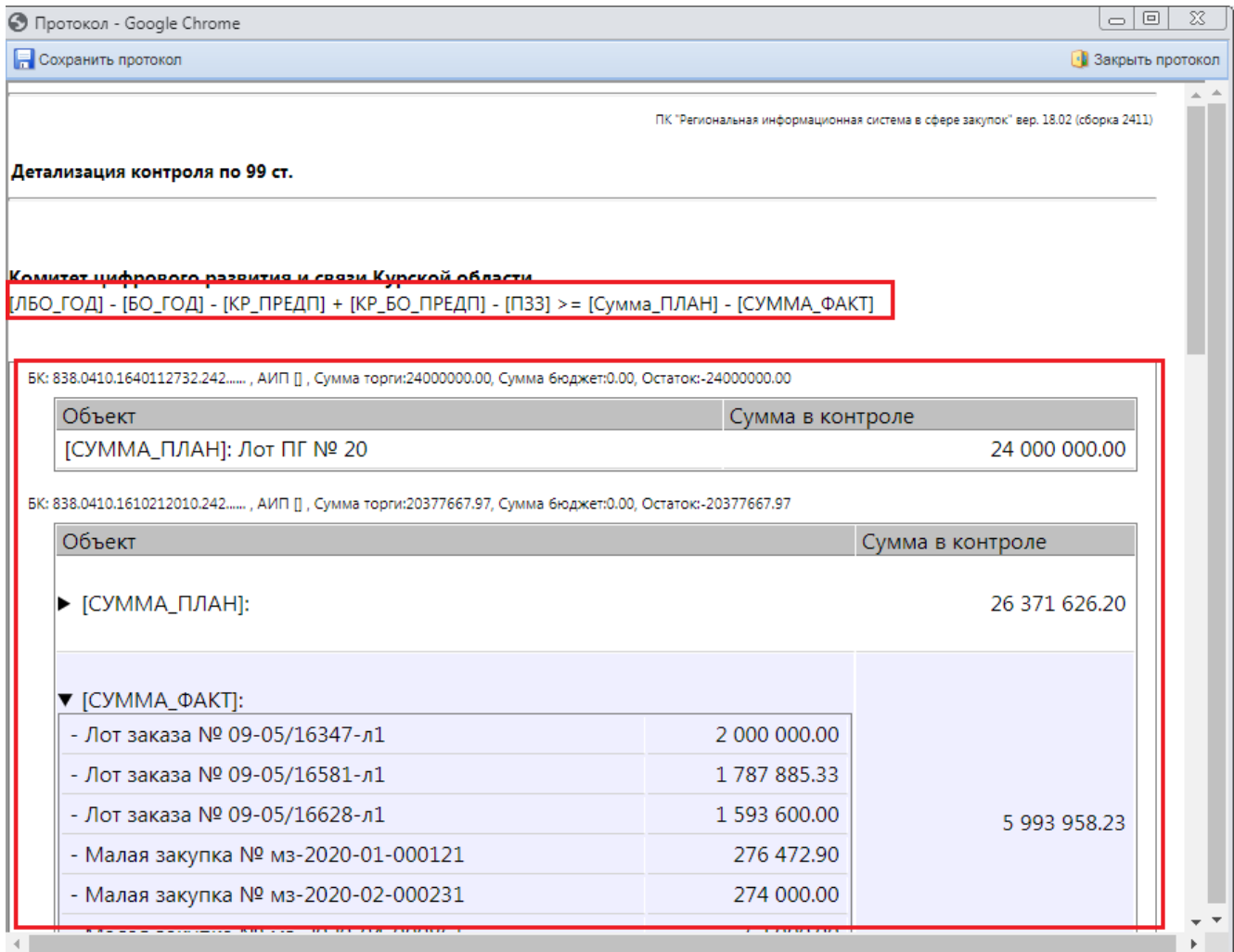

**Рисунок 6. Протокол детализации по 99 статье**

# <span id="page-8-1"></span><span id="page-8-0"></span>**1.1.1.2. Проведение финансового контроля на стороне ПК «Бюджет-СМАРТ»**

Отличием контроля на стороне ПК «Бюджет-СМАРТ» от контроля на стороне ПК «WEB-Торги-КС» является возможность использования неограниченного количества формул контроля из центра контроля, а также детализация по БК в разрезе формул контроля.

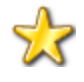

Формулы контроля и их количество, а также набор данных, которые будет выведен в качестве результата контроля в детализации по ст.99 настраивается администраторами ПК «Бюджет-СМАРТ».

В случае несоответствия документа в протоколе контроля текст сообщения будет выведен красным цветом в строках, отражающих несоответствие и в столбце «**Результат**» будет выведено значение «**Не соответствует**» (*[Рисунок 7](#page-9-0)*).

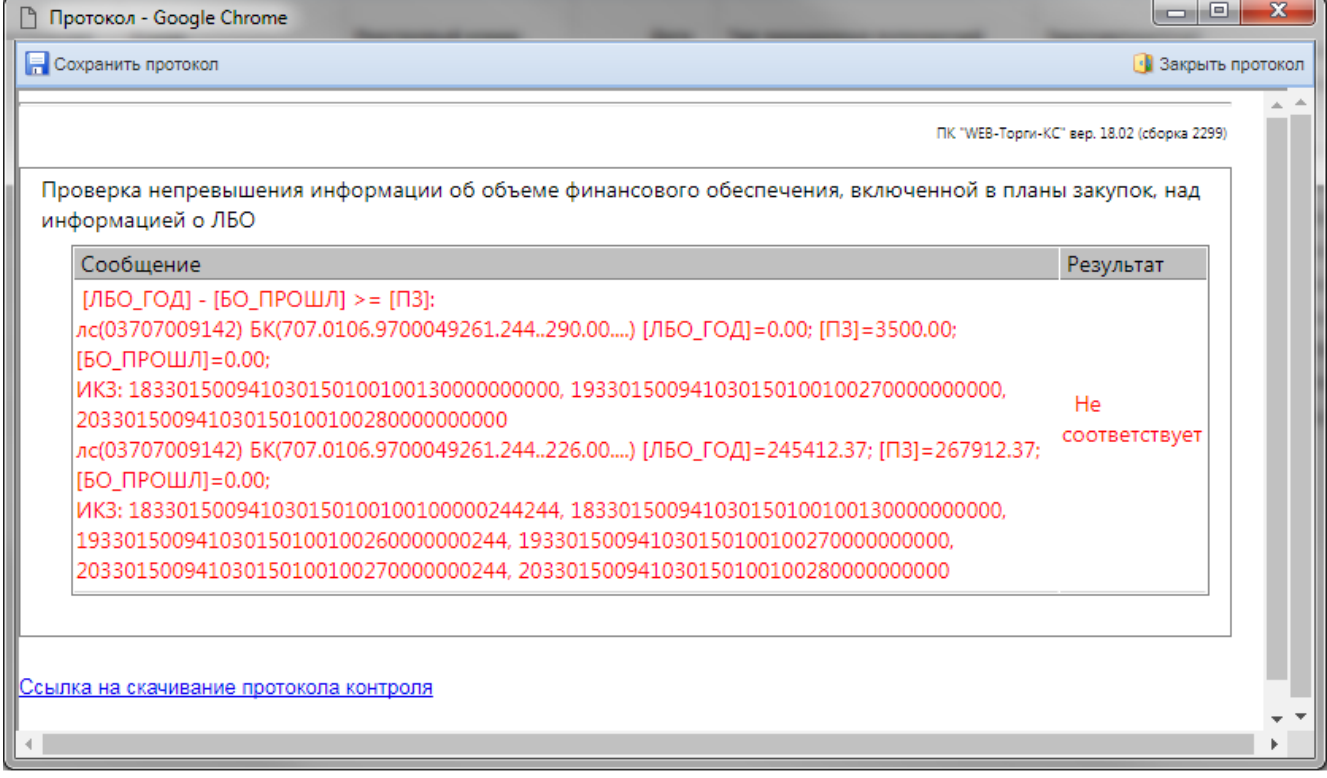

### **Рисунок 7. Результат контроля**

<span id="page-9-0"></span>Одновременно с отображением протокола в Системе будет сформирован документ «**Уведомление по результату контроля**» с типом «**Протокол несоответствия контролируемой информации**» (*[Рисунок 40](#page-30-0)*). Печатная форма результата контроля будет автоматически прикреплена к документу «**Уведомление по результату контроля**», а также к контролируемому документу.

Результат детализации будет представлен в виде формулы, которая используется при расчете свободных денежных средств и величинах переменных, участвующих в контроле в разрезе каждой БК (*[Рисунок 8](#page-10-0)* и *[Рисунок 9](#page-10-1)*).

#### СТРАНИЦА 10

WEB-ТОРГИ-КС РУКОВОДСТВО ПОЛЬЗОВАТЕЛЯ

• Протокол - Google Chrome

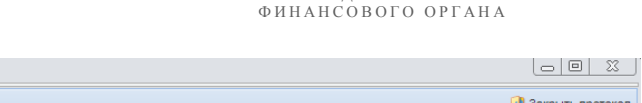

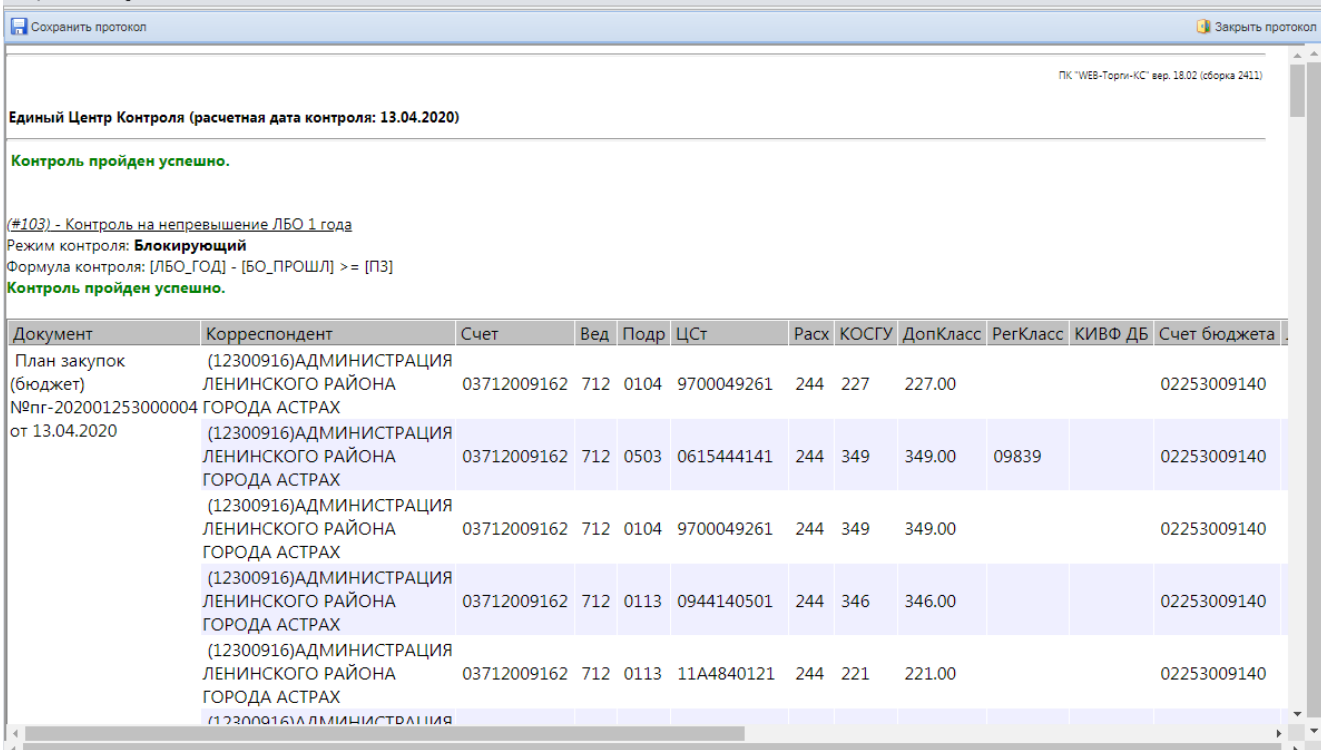

#### <span id="page-10-0"></span>**Рисунок 8. В протокол детализации по 99 статье отображается формула и название сработавшего контроля**

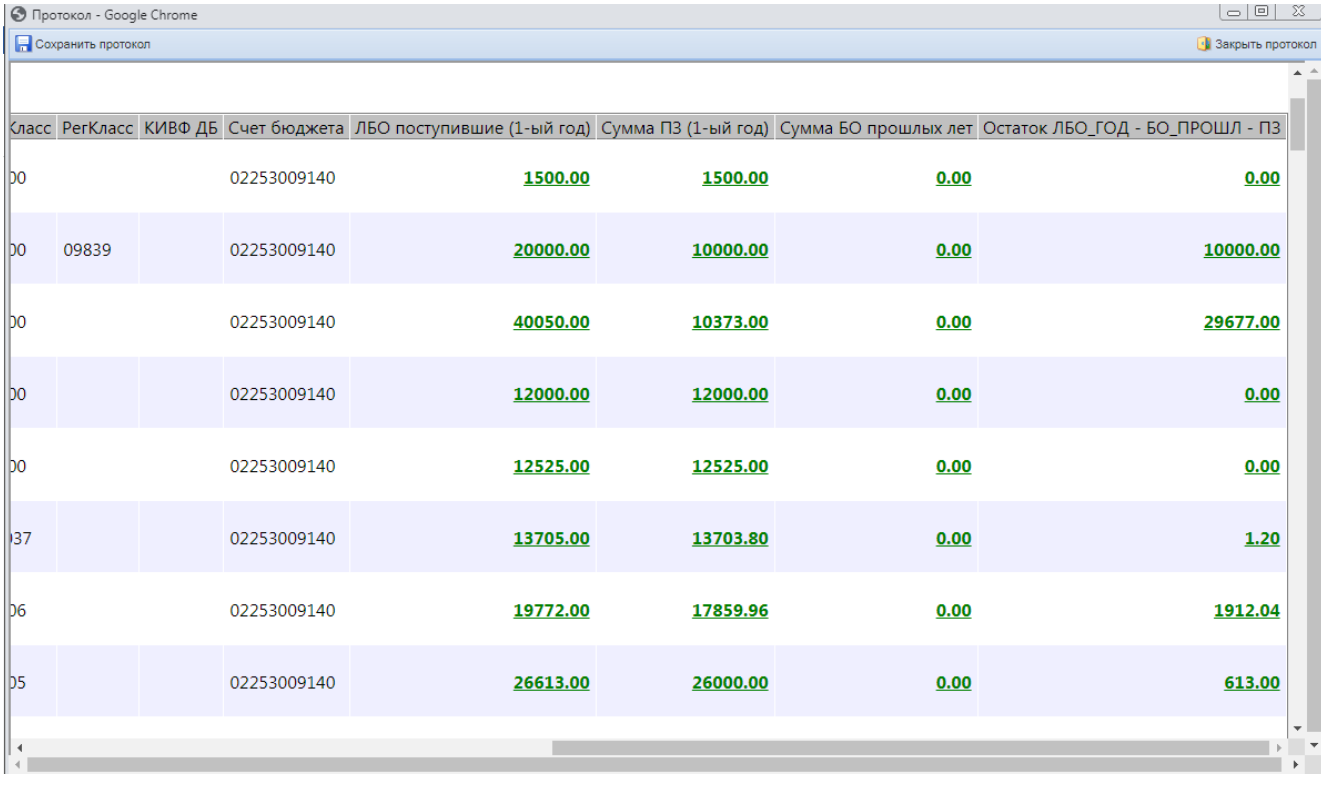

<span id="page-10-1"></span>**Рисунок 9. В протоколе детализации по 99 статье отображается объем финансирования с суммой, отраженной в плане-графике закупок в разрезе БК**

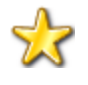

В столбцах «**Сумма ПЗ (1-ый год)**», «**Сумма ПЗ (2-ой год)**» и «**Сумма ПЗ (3-ий год)**» отражается сумма финансирования в разрезе КБК из плана-графика закупок по суммам 1-го, 2-го и 3-го года соответственно.

## **1.1.1.3. Особенность уведомления по результату контроля для планаграфика закупок**

<span id="page-11-0"></span>Общая инструкция по работе с документом уведомления по результату контроля описана в п. *[1.5](#page-27-0)* данного руководства.

Для документа План-график закупок в уведомлении по результату контроля в случае формирования протокола несоответствия контролируемой информации дополнительно отображается вкладка «**Результат контроля в разрезе КБК / Информация о ПФХД**» (*[Рисунок](#page-17-0)  [21](#page-17-0)*). Для бюджетных и автономных учреждений указывается сведения о ПФХД. Данные автоматически подгружаются из ПК «Бюджет-СМАРТ» в момент проведения контроля.

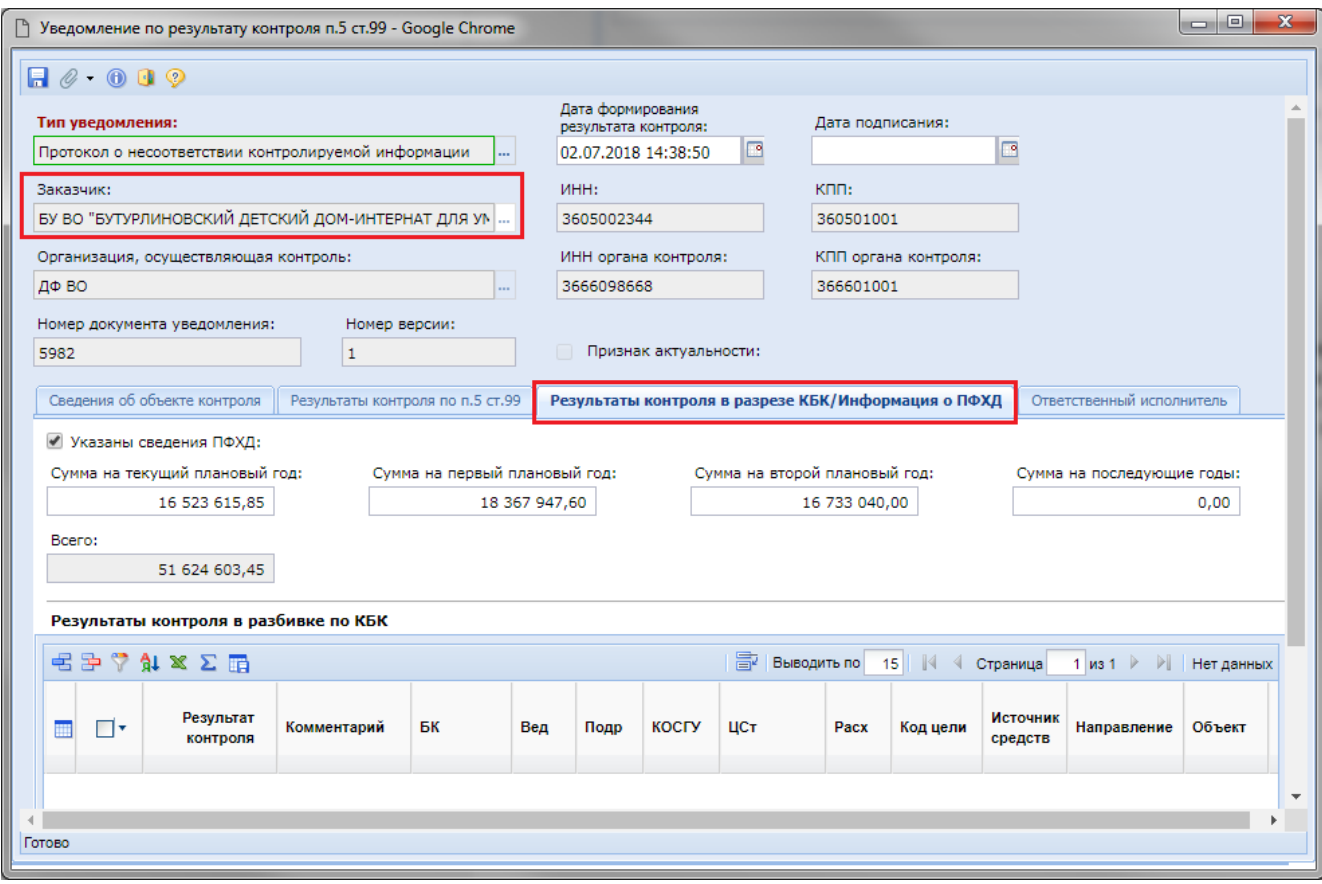

**Рисунок 10. Информация о ПФХД для АУ и БУ**

Для казенных учреждений из ПК «Бюджет-СМАРТ» в момент проведения контроля подтягивается информация в разбивке по КБК с отражением строк БК, по которым контроль не был пройден (*[Рисунок 22](#page-18-0)*).

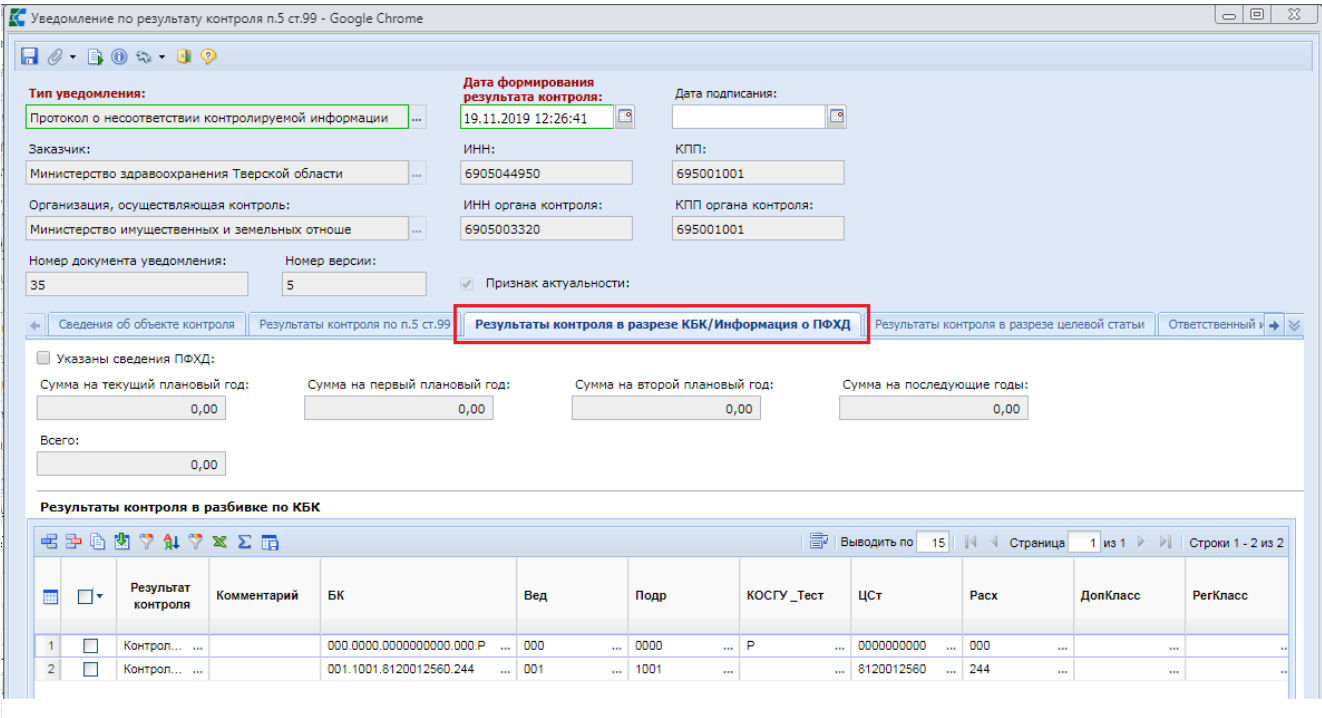

#### **Рисунок 11. Результат контроля в разбивке по КБК**

Во вкладке «**Результат контроля в разрезе целевой статьи**» для бюджетных и автономных учреждений отображается информация о контроле в разрезе целевых статье, относящихся к национальным проектам (*[Рисунок 12](#page-12-0)*).

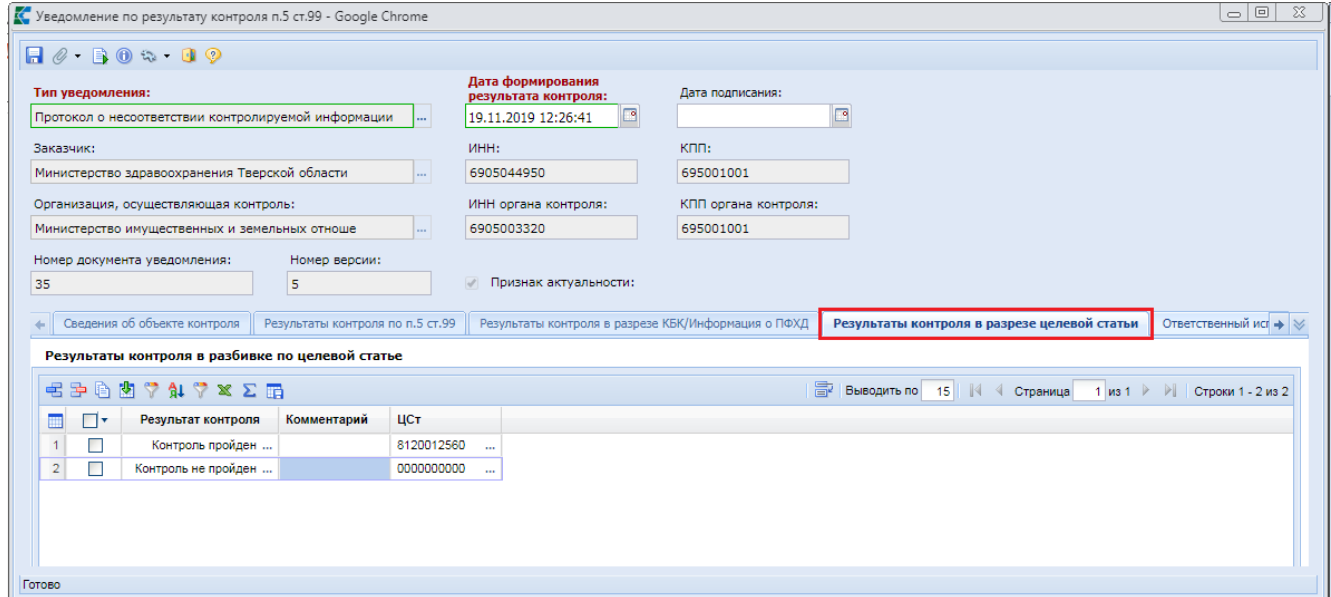

**Рисунок 12. Результат контроля в разрезе целевой статьи**

<span id="page-12-0"></span>Во вкладке «**Результат контроля по п.5 ст.99**» отражается информация о соответствии контролируемой информации в разрезе каждой позиций плана графика.

Во вкладке «**Результаты контроля в разрезе кода ОКС/ОНИ**» в одноименной таблице отражается информация о кодах объектов капитального строительства или объектов недвижимого имущества в разрезе финансирования по годам, отраженных в плане-графике закупок (*[Рисунок 13](#page-13-1)*).

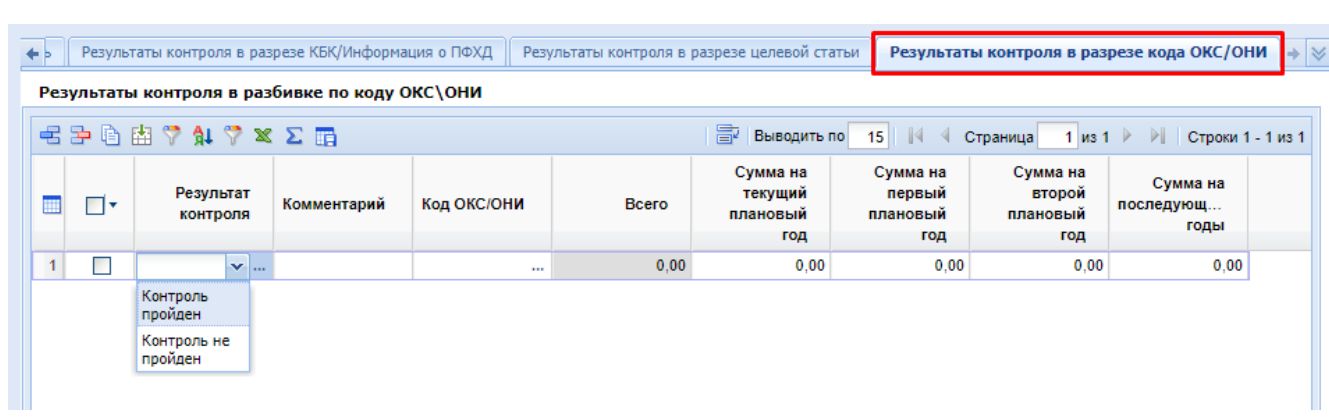

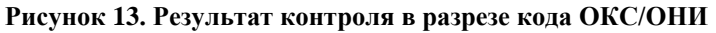

# **1.1.2. Контроль плана графика со СГОЗ**

<span id="page-13-1"></span><span id="page-13-0"></span>Для того, чтобы план график проконтролировать со СГОЗ, необходимо выделить контролируемый документ из списка и нажать на кнопку [**Контроль ПГ со СГОЗ**] (*[Рисунок](#page-13-2)  [14](#page-13-2)*).

| $\ll$                                                  |                | Рабочий стол                                        |  |            | План - график з [8]      |               |  |  |  |
|--------------------------------------------------------|----------------|-----------------------------------------------------|--|------------|--------------------------|---------------|--|--|--|
| <b>Навигатор</b>                                       |                | План - график закупки - На согласовании в Финоргане |  |            |                          |               |  |  |  |
| ⊿ ЕШ АРМ Финоргана                                     | k.             |                                                     |  | $\star$    | M                        |               |  |  |  |
| План закупок                                           |                | Контроль ПГ со СГОЗ                                 |  |            |                          |               |  |  |  |
| <b>1 План. глафик</b><br>⊿                             |                | Быстрый поиск                                       |  |            | Поиск                    | Сбросить      |  |  |  |
| <b>REA</b> На согласовании в Финоргане<br>$\mathbf{1}$ |                |                                                     |  |            |                          |               |  |  |  |
| †≓а Опубликовано                                       | ₩              | ∏▼                                                  |  | Дата       | Заказчик(краткое)        | Общая сумма   |  |  |  |
| 道 Общее состояние                                      |                |                                                     |  |            |                          |               |  |  |  |
| Извещения об осуществлении закупок<br>▷                |                | ▮◙                                                  |  | 08.04.2020 | Администрация Пролетарск | 33 712 215,14 |  |  |  |
| Протоколы                                              | $\overline{2}$ |                                                     |  | 13.01.2020 | Администрация Пролетарск | 41 119 300,00 |  |  |  |
| Проект контракта                                       |                |                                                     |  |            |                          |               |  |  |  |
| <b>П</b> Контракты                                     |                |                                                     |  |            |                          |               |  |  |  |
| Исполнение контракта                                   |                |                                                     |  |            |                          |               |  |  |  |
| C <sub>ro3</sub><br>D.                                 |                |                                                     |  |            |                          |               |  |  |  |
| ██ БЮДЖЕТНАЯ КЛАССИФИКАЦИЯ<br>⊳                        |                |                                                     |  |            |                          |               |  |  |  |
| Уведомление по результату контроля п.5 ст.99<br>E      |                |                                                     |  |            |                          |               |  |  |  |
|                                                        |                |                                                     |  |            |                          |               |  |  |  |

**Рисунок 14. Прохождение контроля документом**

<span id="page-13-2"></span>Результат проведения контроля будет отражен в протоколе, который проинформирует о соответствии или несоответствии контролируемого документа со СГОЗ.

В случае соответствия документа в протоколе контроля текст сообщения будет выведен синим цветом и в столбце «**Результат**» будет выведено значение «**Соответствует**» (*[Рисунок](#page-13-2)  [14](#page-13-2)*).

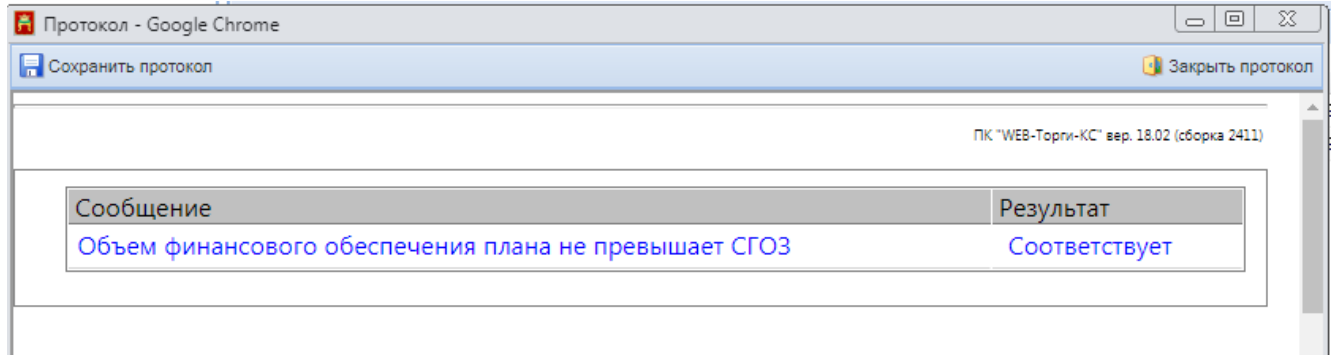

**Рисунок 15. Результат контроля**

Одновременно с отображением протокола в Системе будет сформирован документ «**Уведомление по результату контроля**» с типом «**Уведомлении о соответствии контролируемой информации**». Печатная форма результата контроля будет автоматически прикреплена к документу «**Уведомление по результату контроля**», а также к контролируемому документу.

В случае несоответствия документа в протоколе контроля текст сообщения будет выведен красным цветом в строках, отражающих несоответствие и в столбце «**Результат**» будет выведено значение «**Не соответствует**» (*[Рисунок 16](#page-14-1)*).

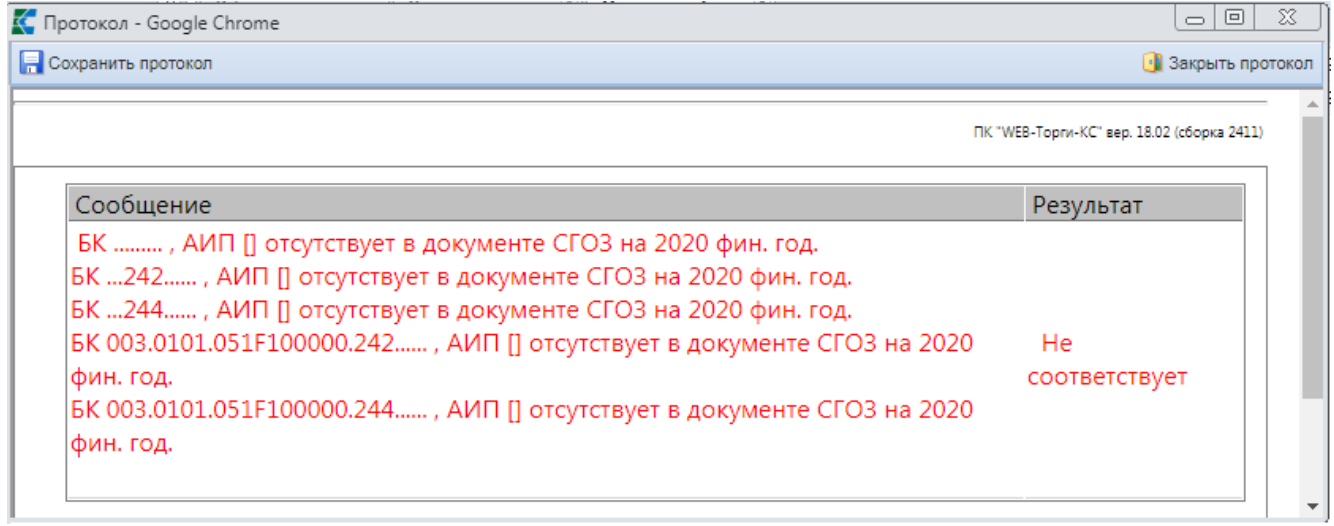

#### **Рисунок 16. Результат контроля**

<span id="page-14-1"></span>Одновременно с отображением протокола в Системе будет сформирован документ «**Уведомление по результату контроля**» с типом «**Протокол несоответствия контролируемой информации**» (*[Рисунок 40](#page-30-0)*). Печатная форма результата контроля будет автоматически прикреплена к документу «**Уведомление по результату контроля**», а также к контролируемому документу.

После проведения финансового контроля документ «**План график**» переходит из фильтра «**На согласовании в финоргане**» в фильтр «**Не соответствующие документы**» или «**Соответствующие документы**» в зависимости от результата контроля.

<span id="page-14-0"></span>Работа с документом уведомления по результату контроля описана в п. *[1.5](#page-27-0)* данного руководства.

#### **1.1.3. Проведение повторного контроля плана-графика закупок**

В Системе доступен механизм автоматического повторного контроля плана-графика по результатам изменения ЛБО и ПФХД в базе исполнения бюджета. Для корректной работы данного функционала необходимо, чтобы в планировщике задач администраторы Системы добавили задачу на проверку изменения ЛБО и ПФХД (п. 1.5.1.1.5. «Задача проверки изменения лимитов в базе исполнения бюджета» руководства администратора системы).

В папке навигатора «**План-график**» в фильтре «**Требуется повторный контроль**» будут отображаться последние опубликованные редакции плана-графика всех организаций, у которых за предыдущий рабочий день были изменены ЛБО или ПФХД. Для проведения повторного контроля необходимо выделить документ из списка и нажать кнопку **[Контроль документов по ч. 5 ст.99 44 ФЗ**] (*[Рисунок 17](#page-15-0)*).

| $\ll$                              |                                                                                         | Рабочий стол | План - график                                |                     |            |              |  |  |  |
|------------------------------------|-----------------------------------------------------------------------------------------|--------------|----------------------------------------------|---------------------|------------|--------------|--|--|--|
| <b>Навигатор</b>                   |                                                                                         |              | План - график - Требуется повторный контроль |                     |            |              |  |  |  |
| ⊿ ЕШ АРМ финансового органа        | ട്<br>$-$ 0 $\vee$ $ \vee$ 0 $ \cong$ 0 $\wedge$ 0 $\square$ 0 $\Upsilon$ 0 $-$ 5 0 $0$ |              |                                              |                     |            |              |  |  |  |
| План-график 44-ФЗ                  | Быстрый Контроль документов по ч.5 ст.99 44-ФЗ риск                                     |              |                                              |                     |            |              |  |  |  |
| <b>TO Принят в ЕИС</b>             |                                                                                         |              |                                              |                     |            | Сбросить     |  |  |  |
| Поступил на финконтроль            |                                                                                         |              |                                              |                     |            | Дата         |  |  |  |
| Финконтроль не пройден             |                                                                                         |              |                                              | Реестровый<br>номер |            | последнего   |  |  |  |
| Финконтроль пройден<br>₩           | ▦                                                                                       | Π▼           | Номер                                        |                     | Дата       | движения     |  |  |  |
| Опубликовано                       |                                                                                         |              |                                              |                     |            | документа по |  |  |  |
|                                    |                                                                                         |              |                                              |                     |            | маршруту     |  |  |  |
| Контракты                          |                                                                                         |              | nr-2022031530                                | 202203153000        | 09.02.2022 | 09.02.2022   |  |  |  |
| Исполнение контракта               |                                                                                         | llal         | пг-2022031530                                | 202203153000        | 09.02.2022 | 09.02.2022   |  |  |  |
| Уведомление по результату контроля | 3 2                                                                                     |              | nr-2022081550                                | 202208155000        | 09.02.2022 | 09.02.2022   |  |  |  |
| Заявка на закупку                  |                                                                                         |              | пг-2022081520                                | 202208152000        | 08.02.2022 | 09.02.2022   |  |  |  |

**Рисунок 17. Повторный контроль размещенного в ЕИС плана-графика закупок**

<span id="page-15-0"></span>Если план-график будет соответствовать изменениям в ЛБО или ПФХД, то признак необходимости проведения повторного контроля с плана графика будет снят, документ «Уведомление по результату контроля п.5 ст.99» не будет сформирован.

Если же план-график не будет соответствовать изменениям в ЛБО или ПФХД, то будет автоматически сформирован документ «Уведомление по результату контроля п.5 ст.99» с типом «**Протокол о несоответствии контролируемой информации в связи с уменьшением средств**» (*[Рисунок 18](#page-15-1)*).

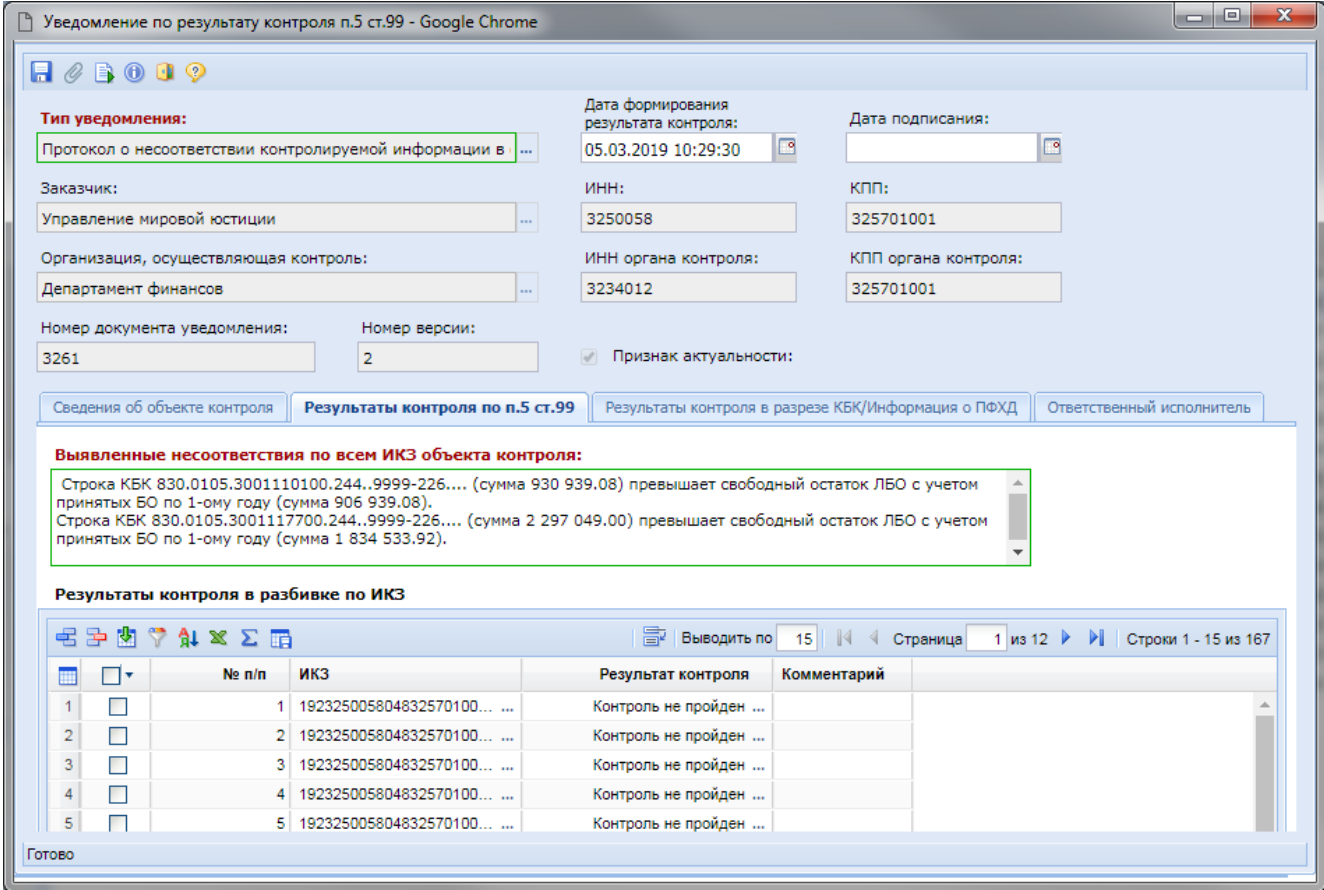

<span id="page-15-1"></span>**Рисунок 18. Протокол несоответствия контролируемой информации в связи с уменьшением средств**

Полученный протокол о несоответствии следует отправить в ЕИС и разместить.

## **1.2. Автоматический контроль осуществляемый средствами ЕИС**

<span id="page-16-0"></span>Автоматизированный контроль, предусмотренный ч.5.1 ст.99 Закона № 44-ФЗ, осуществляется средствами ЕИС в части непревышения объема финансового обеспечения и соответствия информации об идентификационных кодах закупок в отношении следующих объектов контроля:

- извещений об осуществлении закупок;
- протоколов определения поставщиков (подрядчиков, исполнителей);
- условий проектов контрактов, направляемых участникам закупок, с которыми заключаются контракты;
- сведений об исполнении контрактов по электронному актированию в отношении сведений об исполнении обязательств поставщиком.

Автоматизированный контроль, предусмотренный ч.5.1 ст.99 Закона № 44-ФЗ, осуществляется средствами ЕИС перед непосредственным размещением на официальном сайте ЕИС указанных выше объектов контроля без направления в органы контроля (органы ФК, финансовые органы субъектов РФ и муниципальных образований, органы управления государственными внебюджетными фондами). По результатам такого контроля в случае отсутствия выявленных нарушений информация будет размещаться на официальном сайте ЕИС с отметкой о прохождении контроля по ч. 5.1 ст. 99 Закона № 44-ФЗ. В случае отрицательного результата контроля объект контроля не подлежит размещению на официальном сайте ЕИС до устранения выявленных несоответствий заказчиком.

### **1.3. Проведение финансового контроля документа «Контракт»**

<span id="page-16-1"></span>Первоначально заказчик формирует документ «**Контракт**» в Системе, согласует его с вышестоящим органом и отправляет в ЕИС. Успешно отправленные документы заказчиков в ЕИС доступны для просмотра сотрудникам финансового органа в фильтре «**Принят в ЕИС**» до момента поступления на финансовый контроль. После успешной загрузки документа в ЕИС, заказчик в личном кабинете ЕИС нажимает кнопку «**Разместить и направить на контроль**». В этот момент документ и автоматически поступает на финансовый контроль в личный кабинет финансового органа в ЕИС. Раз в час ЕИС производит выгрузку сведений о начале финансового контроля по тем документам, которые поступили за прошедший час. На основе этих сведений Система в автоматическом режиме переводит документ из фильтра «**Принят в ЕИС**» в фильтр «**Поступил на финконтроль**». С момента поступления документа в данный фильтр начинается работа специалистов финансового органа.

Для документа «**Контракт**» кроме контроля по ч. 5 ст.99 также необходима проверка на соответствие Правилам ведения реестра контрактов, согласно постановлению Правительства РФ № 1084 (далее ППРФ №1084). Для этого необходимо открыть список прикрепленных документов контракта по кнопке [**Прикрепленные файлы**] (*[Рисунок 19](#page-17-1)*).

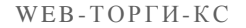

| 巜                                  |                                    | Рабочий стол | Контракт      | $\left( \mathbf{x}\right)$                                                            |                 |  |  |  |  |  |
|------------------------------------|------------------------------------|--------------|---------------|---------------------------------------------------------------------------------------|-----------------|--|--|--|--|--|
| <b>Навигатор</b>                   | Контракт - Поступил на финконтроль |              |               |                                                                                       |                 |  |  |  |  |  |
| ⊿ Е АРМ финансового органа         | B                                  | ø            |               | $\rightsquigarrow$ 2 (1) $\triangledown$ (3) $\cdot$ 5) $\circ$ 6) $\circ$ 6) $\circ$ |                 |  |  |  |  |  |
| План-график 44-ФЗ<br>▷             |                                    |              | Прикрепленные |                                                                                       |                 |  |  |  |  |  |
| Контракты<br>◢                     |                                    | Быстрый пок  | файлы         |                                                                                       | Сброси<br>Поиск |  |  |  |  |  |
| ∰ Принят в ЕИС                     |                                    |              |               |                                                                                       |                 |  |  |  |  |  |
| Поступил на финконтроль            |                                    |              | Дата          | Дата                                                                                  |                 |  |  |  |  |  |
| Финконтроль не пройден             |                                    | ⊓™           | заполнения    | регистрации                                                                           | Тип сведений    |  |  |  |  |  |
| Финконтроль пройден                |                                    |              | документа     |                                                                                       |                 |  |  |  |  |  |
| †∄] Зарегистрировано               |                                    |              |               |                                                                                       |                 |  |  |  |  |  |
| Исполнение контракта               |                                    |              | 10.02.2022    |                                                                                       | Измененные      |  |  |  |  |  |
| Уведомление по результату контроля |                                    |              | 10.02.2022    |                                                                                       | Измененные      |  |  |  |  |  |
| Заявка на закупку                  | 3                                  |              | 10.02.2022    | 10.02.2022                                                                            | Первичные       |  |  |  |  |  |

**Рисунок 19. Список прикрепленных документов контракта**

<span id="page-17-1"></span>В открывшемся окне со списком прикрепленных документов необходимо открыть интересующие документы и сверить данные в них со сведениями, отраженными в электронной форме самого контракта. Для просмотра вложенных документов можно воспользоваться двойным кликом по документу или же открыть документ по одной из кнопок [**Просмотр ОД**] или [**Открыть документы**] (*[Рисунок 20](#page-17-2)*).

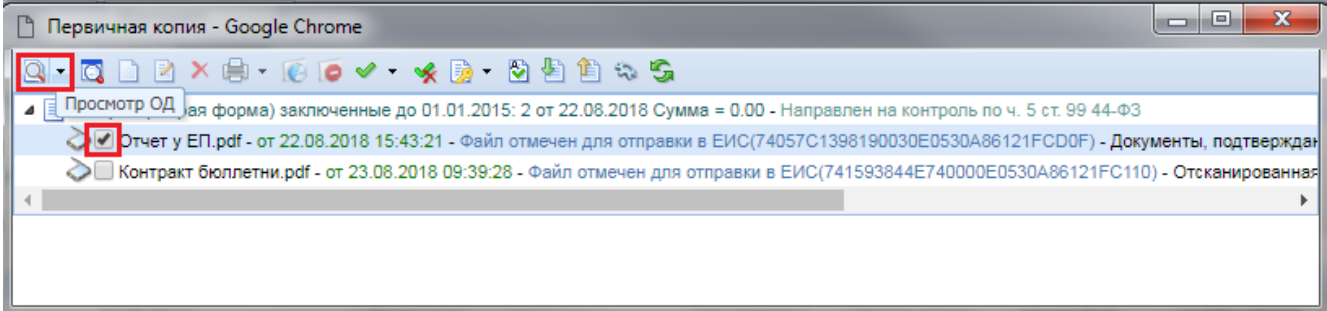

**Рисунок 20. Просмотр прикрепленных документов к контракту**

<span id="page-17-2"></span>Для просмотра сведений о контракте в электронной форме следует открыть документ «**Контракт**» по кнопке [**Редактировать**] или по двойному клику ЛКМ по документу из списка (*[Рисунок 21](#page-17-0)*).

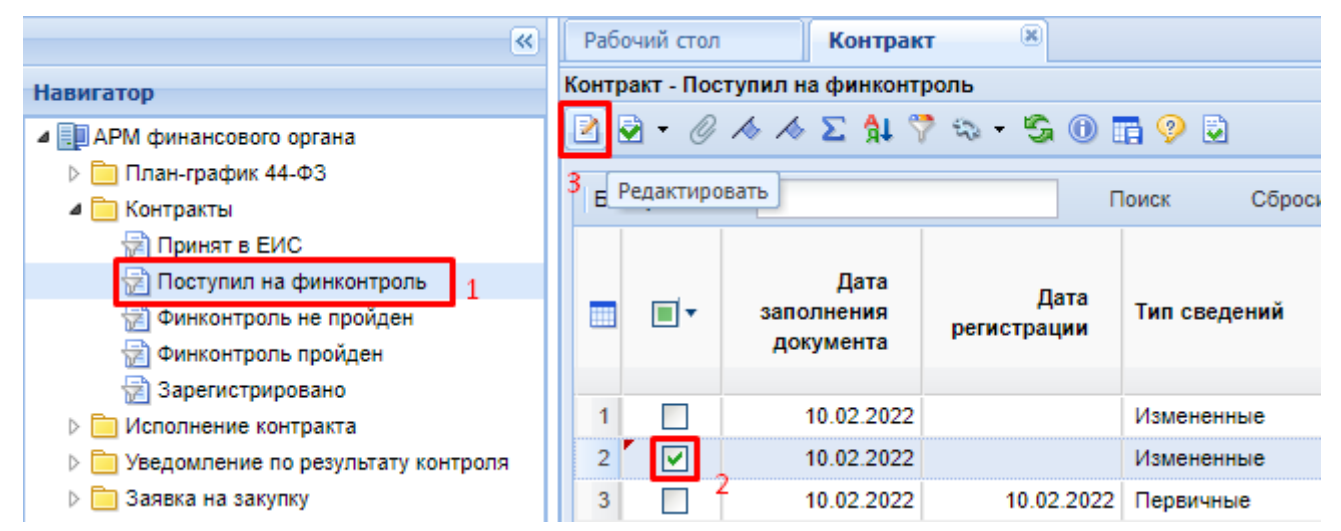

<span id="page-17-0"></span>**Рисунок 21. Открытие электронной формы контракта для проверки по постановлению № 1084**

После проверки сведений о заключенным контракте на предмет соответствия правилам осуществления контроля по ППРФ № 1084 необходимо сформировать уведомление по результату контроля. Для этого необходимо выделить нужный документ и нажать на кнопку [**Контроль документов по ч. 5 ст.99 44 ФЗ**] (*[Рисунок 22](#page-18-0)*).

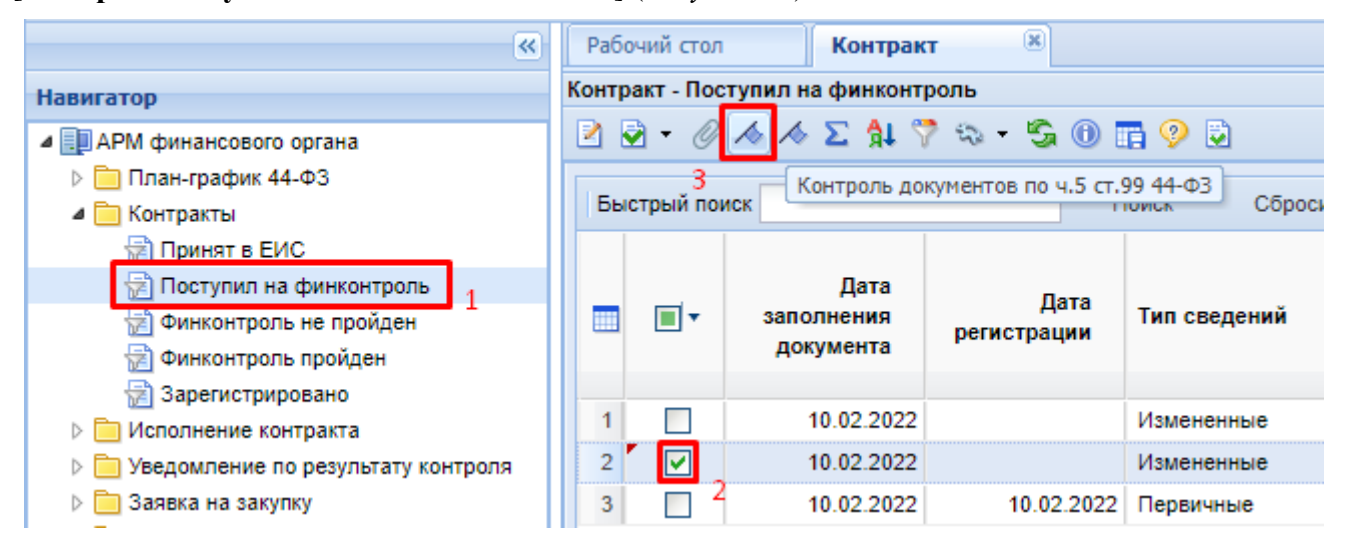

**Рисунок 22***.* **Прохождение контроля документом**

<span id="page-18-0"></span>Результат проведения контроля будет отражен в протоколе, который проинформирует о соответствии или несоответствии контролируемого документа тем сведениям, на основе которых был произведен контроль.

Финансовый контроль применительно к документу «**Контракт**» в автоматическом режиме проверяет соответствие ИКЗ протокола с ИКЗ контракта, а также соответствие ценового предложения победителя в протоколе с ценой контракта.

В случае соответствия контролируемой информации в протоколе контроля текст сообщения будет выведен синим цветом и в столбце «**Результат**» будет выведено значение «**Соответствует**».

В случае несоответствия контролируемой информации в протоколе контроля текст сообщения будет выведен красным цветом в строках, отражающих несоответствие и в столбце «**Результат**» будет выведено значение «**Не соответствует**» (*[Рисунок 23](#page-18-1)*).

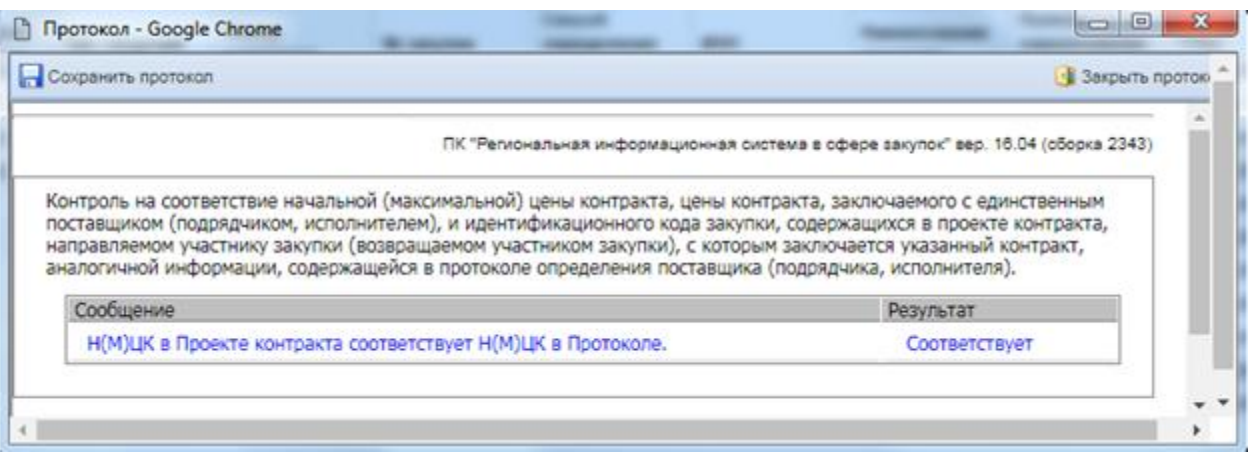

#### **Рисунок 23. Результат контроля**

<span id="page-18-1"></span>Одновременно с отображением протокола в Системе будет сформирован документ «**Уведомление по результату контроля**» с типом «**Уведомлении о соответствии контролируемой информации**» (*[Рисунок 24](#page-19-0)*). Печатная форма результата контроля будет автоматически прикреплена к документу «**Уведомление по результату контроля**», а также к

контролируемому документу. Сформированное уведомление доступно для отображения в папке «**Уведомление по результату контроля**» фильтр «**Создание нового**».

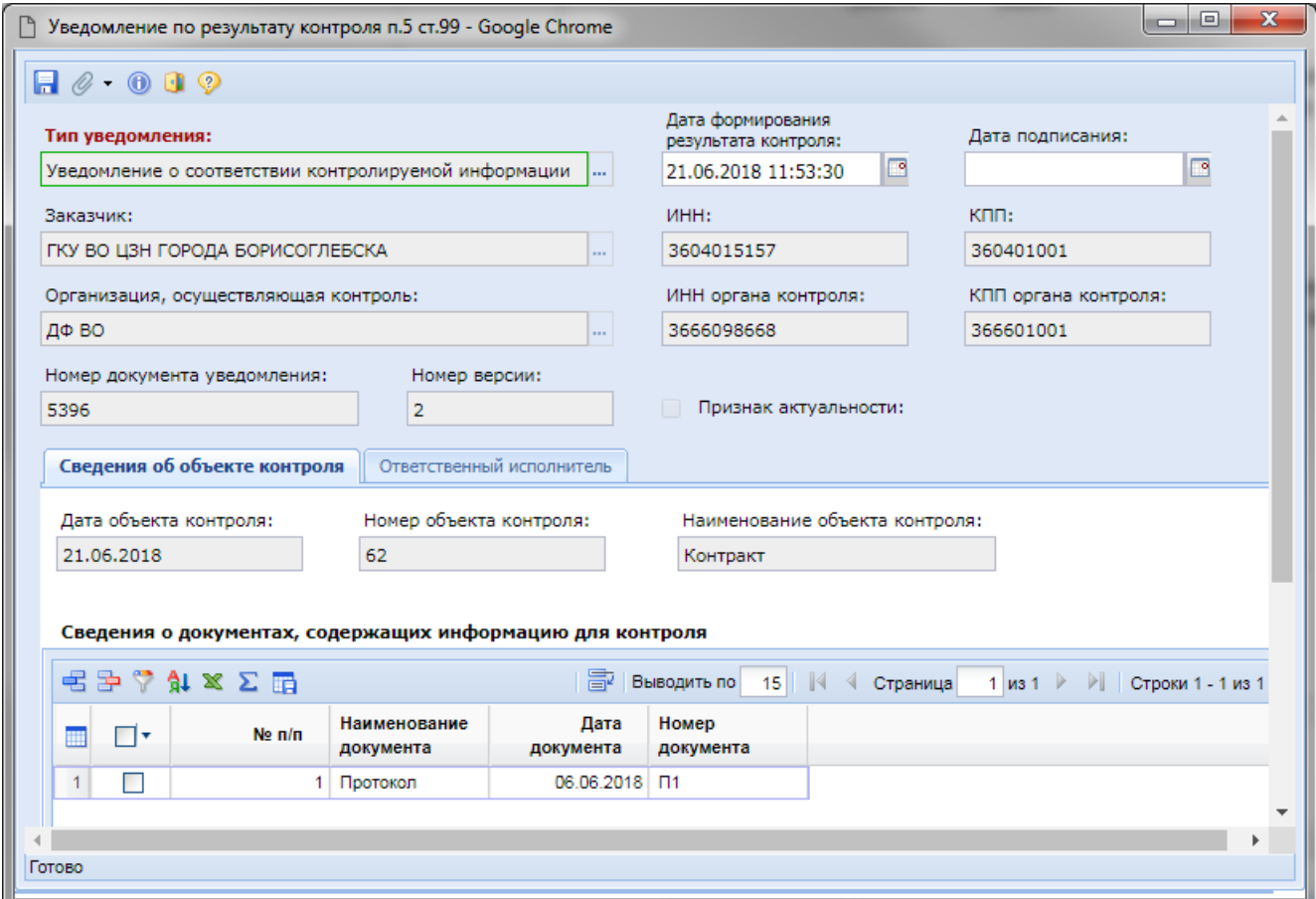

**Рисунок 24***.* **Уведомление о соответствии контролируемой информации**

<span id="page-19-0"></span>Уведомление по результату контроля с типом «**Уведомление о соответствии контролируемой информации**» предполагает, что контракт соответствует требованиям ч.5 ст.99, а также соответствует правилам ППРФ № 1084. И при отправке в ЕИС подобного уведомления в личном кабинете финансового органа в ЕИС будет отражена информация о соответствии ч.5 ст.99 и соответствии правилам ППРФ № 1084.

Уведомление по результату контроля, сформированное применительно к контракту, заключаемую заказчиком на основаниях предусмотренных пунктами 2, 3, 6, 7, 10 - 14, 16, 17, 19, 22, 31 - 33, 35, 37 - 39, 47, 48, 54, 55 части 1 статьи 93 Федерального закона, содержит поле «**Отметка о непрохождении проектом контракта контроля в соответствии с ч. 5 ст. 99**» (*[Рисунок 25](#page-20-0)*).

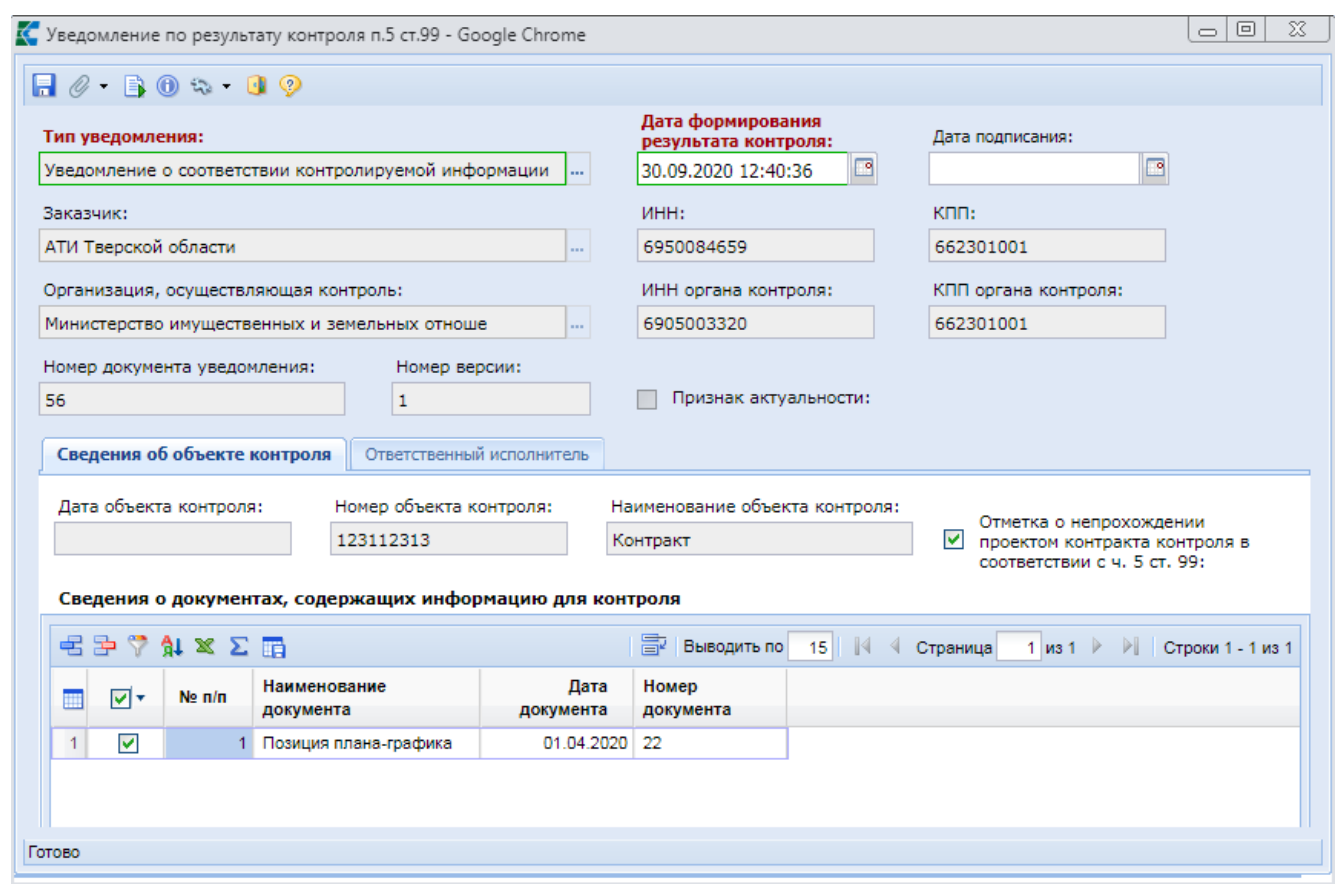

**Рисунок 25. Уведомление по результату контроля контракта с единственным поставщиком**

<span id="page-20-0"></span>Отметка о непрохождении проектов контракта контроля в соответствии с ч. 5 ст. 99 устанавливается Системой автоматически на основе анализа сведений о поступлении проекта контракта на финансовый контроль. Данная отметка передается в ЕИС вместо с уведомлением о результате контроля и доступна для редактирования сотрудниками финансового органа. Логика автоматической установки данной отметки зависит от настроек, установленных администраторами Системы:

- при отсутствии положительного результата контроля по проекту контракта (ед. поставщик) НЕ ВЫСТАВЛЯТЬ признак "Отметка о непрохождении проектом контракта контроля в соответствии с ч. 5 ст. 99";

- при отсутствии положительного результата контроля по проекту контракта (ед. поставщик) ВЫСТАВЛЯТЬ признак "Отметка о непрохождении проектом контракта контроля в соответствии с ч. 5 ст. 99".

i.

*Путь к настройке для администраторов Системы:* Меню Настройки: ДОКУМЕНТЫ \ Госзаказ \ Объекты для Web \ Уведомления \ Объект "Информация о контролируемом документе" \ Информация о контролируемых объектах \ Отметка о непрохождении проектом контракта контроля в соответствии с ч. 5 ст. 99 - настройка - Значение по умолчанию.

В случае же несоответствия сведениям о заключенном контракте ч.5 ст.99 или правилам ППРФ №1084, в уведомлении по результату контролю необходимо поставить тип «**Протокол несоответствия контролируемой информации**». В случае несоответствия по ч.5 ст.99 при автоматическом контроле данный тип уведомления Системой будет установлен автоматически. В случае же несоответствия по правилам ППРФ № 1084 данный тип сотрудникам финансового органа следует установить вручную, выбрав соответствующее значение из справочника напротив поля «**Тип уведомления**» (*[Рисунок 26](#page-21-0)*). При этом электронная форма уведомления по

результату контроля будет дополнена вкладками «**Результат контроля по п.5 ст.99**» и «**Результат контроля по ППРФ № 1084**» (*[Рисунок 26](#page-21-0)*).

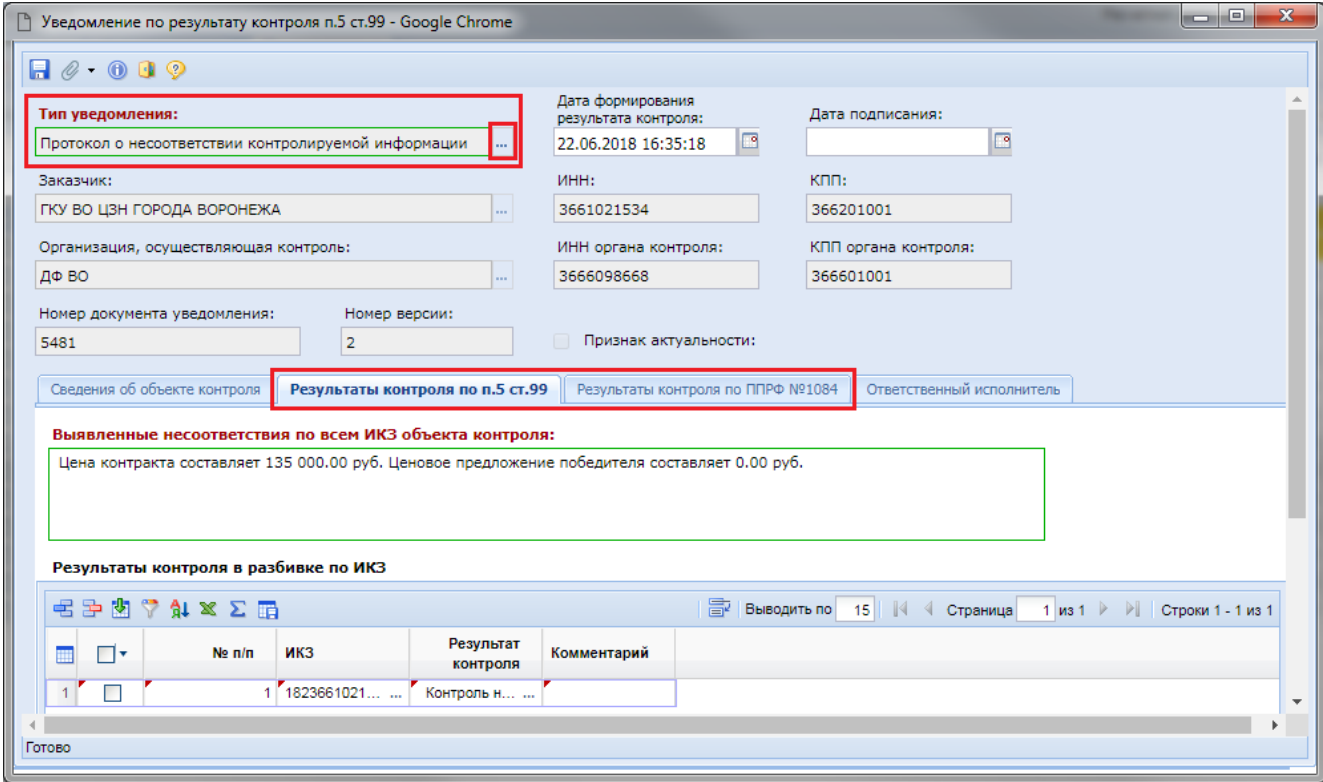

**Рисунок 26. Уведомление о несоответствии контролируемой информации**

<span id="page-21-0"></span>Во вкладке «**Результат контроля по п.5 ст.99**» есть возможно указать несоответствие, выявленное в ходе проверки сведений о заключенном контракте по ч.5 ст.99.

Во вкладке «**Результат контроля по ППРФ №1084**» необходимо указать соответствие или несоответствие, выявленное в ходе проверки сведений о заключенном контракте по правилам ППРФ № 1084 (*[Рисунок 27](#page-22-1)*).

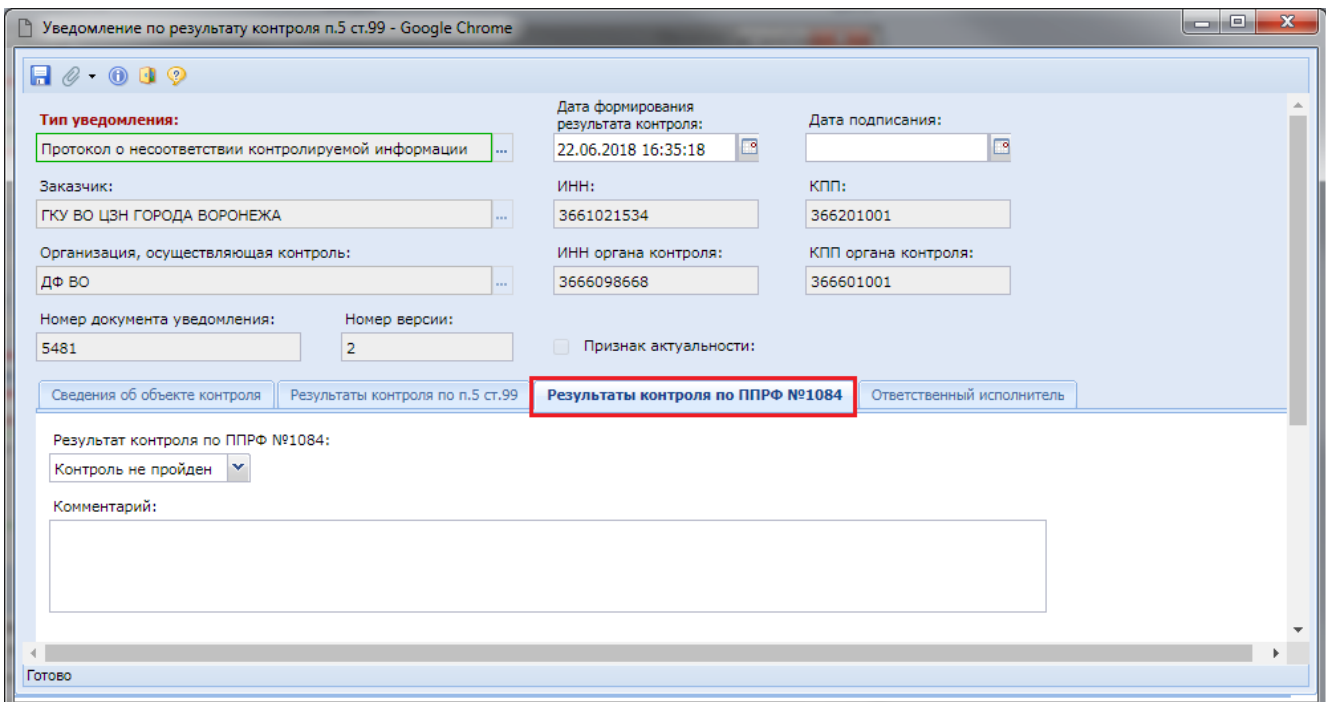

#### **Рисунок 27.Результат контроля по ППРФ № 1084**

<span id="page-22-1"></span>После внесения необходимых изменений следует сохранить уведомление по результату контроля и разместить его в ЕИС (смотрим п. *[1.5.2](#page-34-0)* данного руководства пользователя).

<span id="page-22-0"></span>После проведения финансового контроля документ «**Контракт**» переходит из фильтра «**Поступил на финконтроль**» в фильтр «**Финконтроль не пройден**» или «**Финконтроль пройден**» в зависимости от результата контроля.

# **1.4. Проведение финансового контроля документа «Исполнение контракта»**

Первоначально заказчик формирует документ «**Исполнение контракта**» в Системе и отправляет в ЕИС. Успешно отправленные документы заказчиков в ЕИС доступны для просмотра сотрудникам финансового органа в фильтре «**Принят в ЕИС**» до момента поступления на финансовый контроль. После успешной загрузки документа в ЕИС, заказчик в личном кабинете ЕИС нажимает кнопку «**Разместить и направить на контроль**». В этот момент документ автоматически поступает на финансовый контроль в личный кабинет финансового органа в ЕИС. Раз в час ЕИС производит выгрузку сведений о начале финансового контроля по тем документам, которые поступили за прошедший час. На основе этих сведений Система в автоматическом режиме переводит документ из фильтра «**Принят в ЕИС**» в фильтр «**Поступил на финконтроль**». С момента поступления документа в данный фильтр начинается работа специалистов финансового органа.

Для документа «**Исполнение контракт**» необходима проверка на соответствие Правилам ведения реестра контрактов, согласно постановлению Правительства РФ № 1084 (далее ППРФ №1084). Для этого необходимо открыть список прикрепленных документов контракта по кнопке [**Прикрепленные файлы**] (*[Рисунок 28](#page-22-2)*).

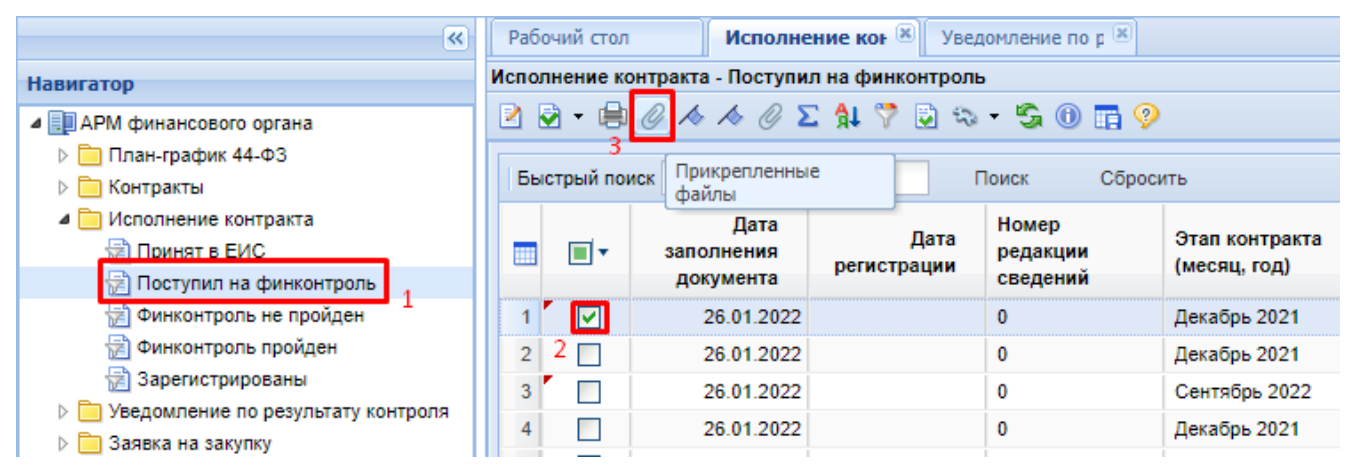

**Рисунок 28. Список прикрепленных документов контракта**

<span id="page-22-2"></span>В открывшемся окне со списком прикрепленных документов необходимо открыть интересующие документы и сверить данные в них со сведениями, отраженными в электронной форме самого исполнения контракта. Для просмотра вложенных документов можно воспользоваться двойным кликом по документу или же открыть документ по одной из кнопок [**Просмотр ОД**] или [**Открыть документы**] (*[Рисунок 29](#page-23-0)*).

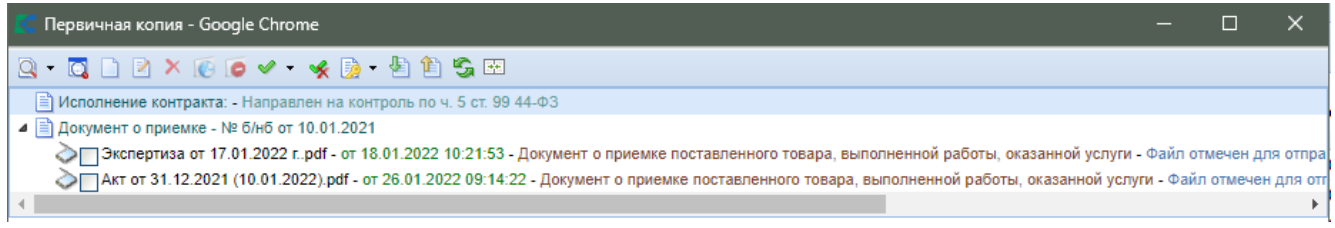

#### **Рисунок 29. Просмотр прикрепленных документов к исполнению контракта**

<span id="page-23-0"></span>Для просмотра сведений о исполнении контракта в электронной форме следует открыть документ «**Исполнение контракта**» по кнопке [**Редактировать**] или по двойному клику ЛКМ по документу из списка (*[Рисунок 21](#page-17-0)*).

| «                                  |                                                | Рабочий стол                          |                                                                                                    | Исполнение кон <b>Х</b> | Уведомление по р [8] |                |  |  |  |
|------------------------------------|------------------------------------------------|---------------------------------------|----------------------------------------------------------------------------------------------------|-------------------------|----------------------|----------------|--|--|--|
| <b>Навигатор</b>                   | Исполнение контракта - Поступил на финконтроль |                                       |                                                                                                    |                         |                      |                |  |  |  |
| ⊿ Е АРМ финансового органа         |                                                |                                       | $\blacksquare$ 2 $\blacksquare$ $\blacksquare$ $\blacksquare$ $\lozenge$ $\wedge$ $\wedge$ $\emptyset$ $\triangleright$ $\blacksquare$ $\lozenge$ $\blacksquare$ $\lozenge$ |                         |                      |                |  |  |  |
| ⊳ План-график 44-ФЗ                |                                                |                                       |                                                                                                    |                         |                      |                |  |  |  |
| ⊳   Контракты                      |                                                | Б. Редактировать<br>Сбросить<br>Поиск |                                                                                                    |                         |                      |                |  |  |  |
| Исполнение контракта               |                                                |                                       | Дата                                                                                                    |                         | Номер                |                |  |  |  |
| ∰ Принят в ЕИС                     |                                                | <b>II</b>                             | заполнения                                                                                                    | Дата                    | редакции             | Этап контракта |  |  |  |
| <b>В</b> Поступил на финконтроль   |                                                |                                       | документа                                                                                                    | регистрации             | сведений             | (месяц, год)   |  |  |  |
| 道 Финконтроль не пройден           |                                                | M                                     | 26.01.2022                                                                                                    |                         | 0                    | Декабрь 2021   |  |  |  |
| Финконтроль пройден<br>쏍           | $\overline{2}$                                 |                                       | 26.01.2022                                                                                                    |                         | 0                    | Декабрь 2021   |  |  |  |
| <b>128</b> Зарегистрированы        | 3                                              |                                       | 26.01.2022                                                                                                    |                         | 0                    | Сентябрь 2022  |  |  |  |
| Уведомление по результату контроля | 4                                              | e de                                  | 26.01.2022                                                                                                    |                         | 0                    | Декабрь 2021   |  |  |  |
| Заявка на закупку                  |                                                |                                       |                                                                                                    |                         |                      |                |  |  |  |

**Рисунок 30. Открытие электронной формы исполнения контракта для проверки по постановлению № 1084**

После проверки сведений о исполнении контракта на предмет соответствия правилам осуществления контроля по ППРФ № 1084 необходимо сформировать уведомление по результату контроля. Для этого необходимо выделить нужный документ и нажать на кнопку [**Контроль документов по ч. 5 ст.99 44 ФЗ**] (*[Рисунок 31](#page-23-1)*).

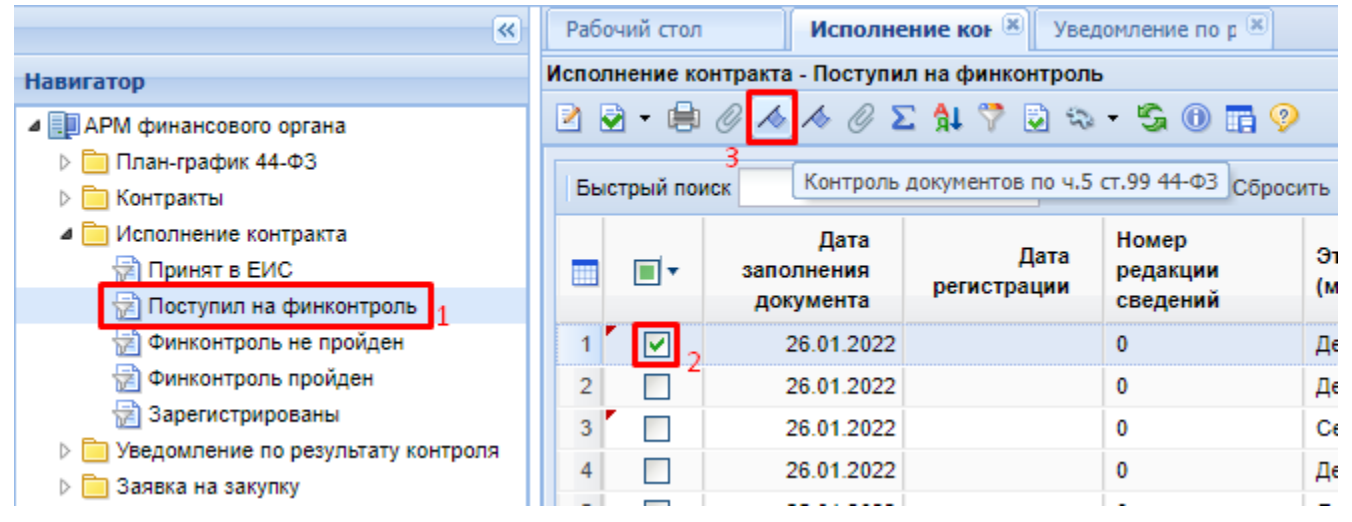

**Рисунок 31***.* **Прохождение контроля документом**

<span id="page-23-1"></span>Результат проведения контроля будет отражен в протоколе, который проинформирует о соответствии или несоответствии контролируемого документа тем сведениям, на основе которых был произведен контроль.

Финансовый контроль применительно к документу «**Исполнение контракта**» в автоматическом режиме проверяет соответствие ИКЗ контракта с ИКЗ исполнения контракта.

В случае соответствия контролируемой информации в протоколе контроля текст сообщения будет выведен синим цветом и в столбце «**Результат**» будет выведено значение «**Соответствует**».

В случае несоответствия контролируемой информации в протоколе контроля текст сообщения будет выведен красным цветом в строках, отражающих несоответствие и в столбце «**Результат**» будет выведено значение «**Не соответствует**» (*[Рисунок 32](#page-24-0)*).

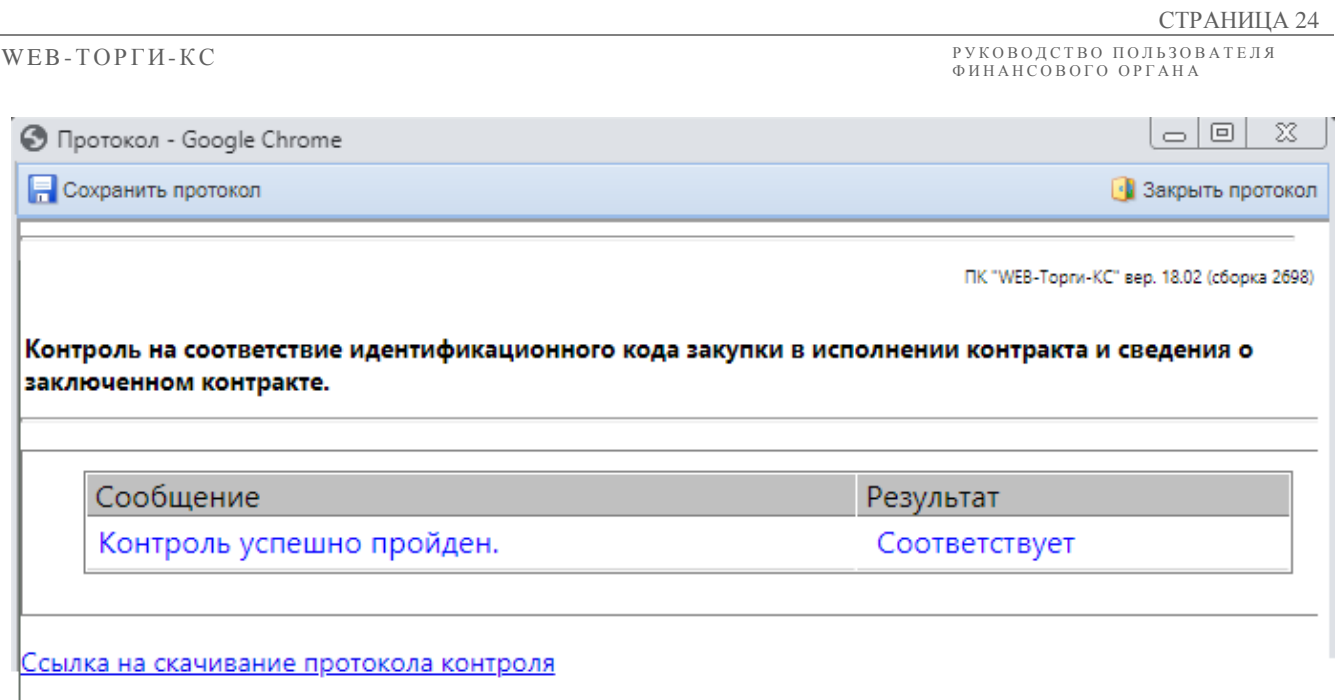

#### **Рисунок 32. Результат контроля**

<span id="page-24-0"></span>Одновременно с отображением протокола в Системе будет сформирован документ «**Уведомление по результату контроля**» с типом «**Уведомлении о соответствии контролируемой информации**» (*[Рисунок 33](#page-25-0)*). Печатная форма результата контроля будет автоматически прикреплена к документу «**Уведомление по результату контроля**», а также к контролируемому документу. Сформированное уведомление доступно для отображения в папке «**Уведомление по результату контроля**» фильтр «**Создание нового**».

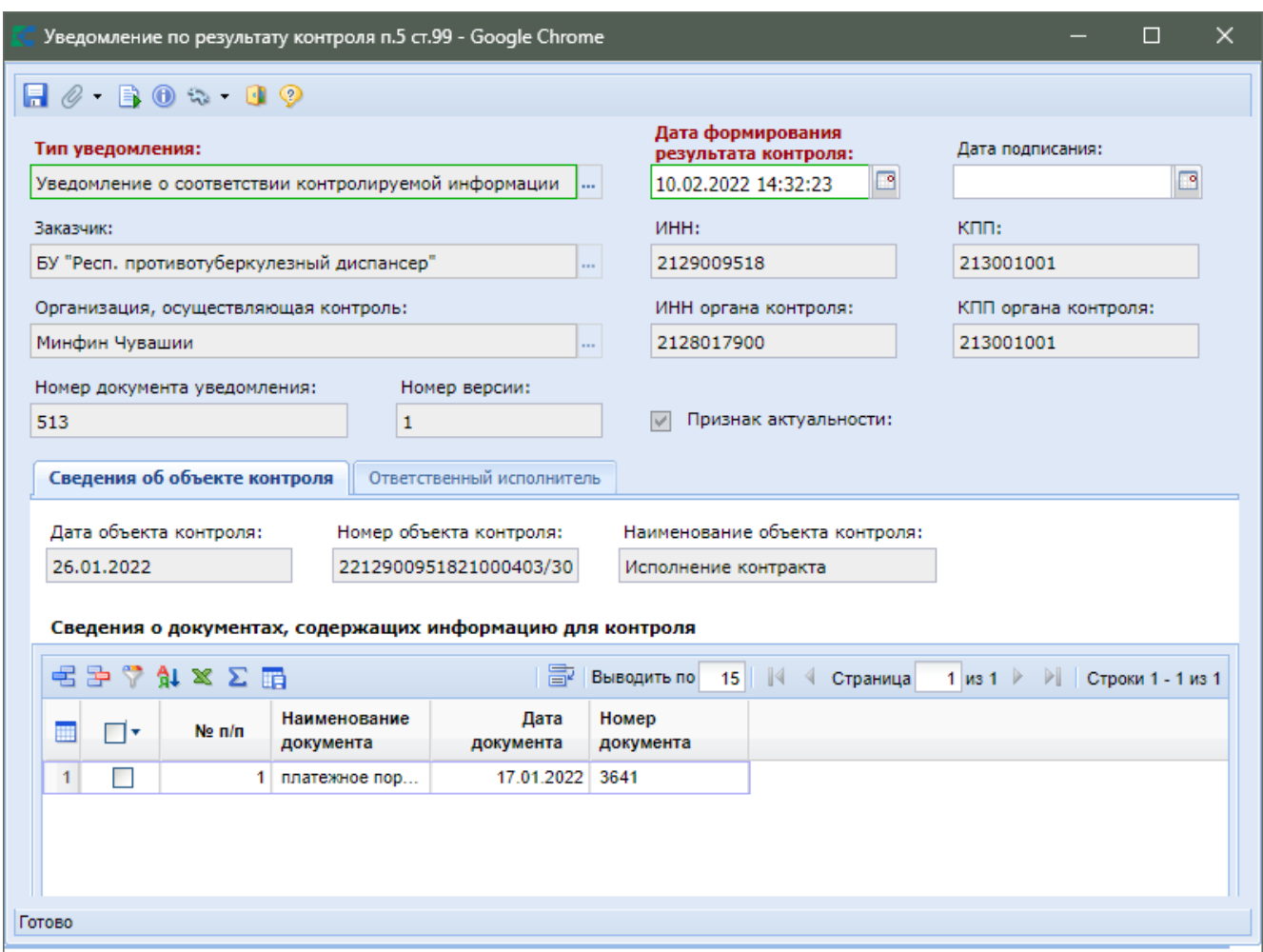

**Рисунок 33***.* **Уведомление о соответствии контролируемой информации**

<span id="page-25-0"></span>Уведомление по результату контроля с типом «**Уведомление о соответствии контролируемой информации**» предполагает, что исполнение контракта соответствует требованиям ч.5 ст.99, а также соответствует правилам ППРФ № 1084. И при отправке в ЕИС подобного уведомления в личном кабинете финансового органа в ЕИС будет отражена информация о соответствии ч.5 ст.99 и соответствии правилам ППРФ № 1084.

В случае же несоответствия сведениям о исполнении контракта по ч.5 ст.99 или правилам ППРФ №1084, в уведомлении по результату контроля необходимо поставить тип «**Протокол несоответствия контролируемой информации**». В случае несоответствия по ч.5 ст.99 при автоматическом контроле данный тип уведомления Системой будет установлен автоматически. В случае же несоответствия по правилам ППРФ № 1084 данный тип сотрудникам финансового органа следует установить вручную, выбрав соответствующее значение из справочника напротив поля «**Тип уведомления**» (*[Рисунок 34](#page-26-0)*). При этом электронная форма уведомления по результату контроля будет дополнена вкладками «**Результат контроля по п.5 ст.99**» и «**Результат контроля по ППРФ № 1084**» (*[Рисунок 34](#page-26-0)*).

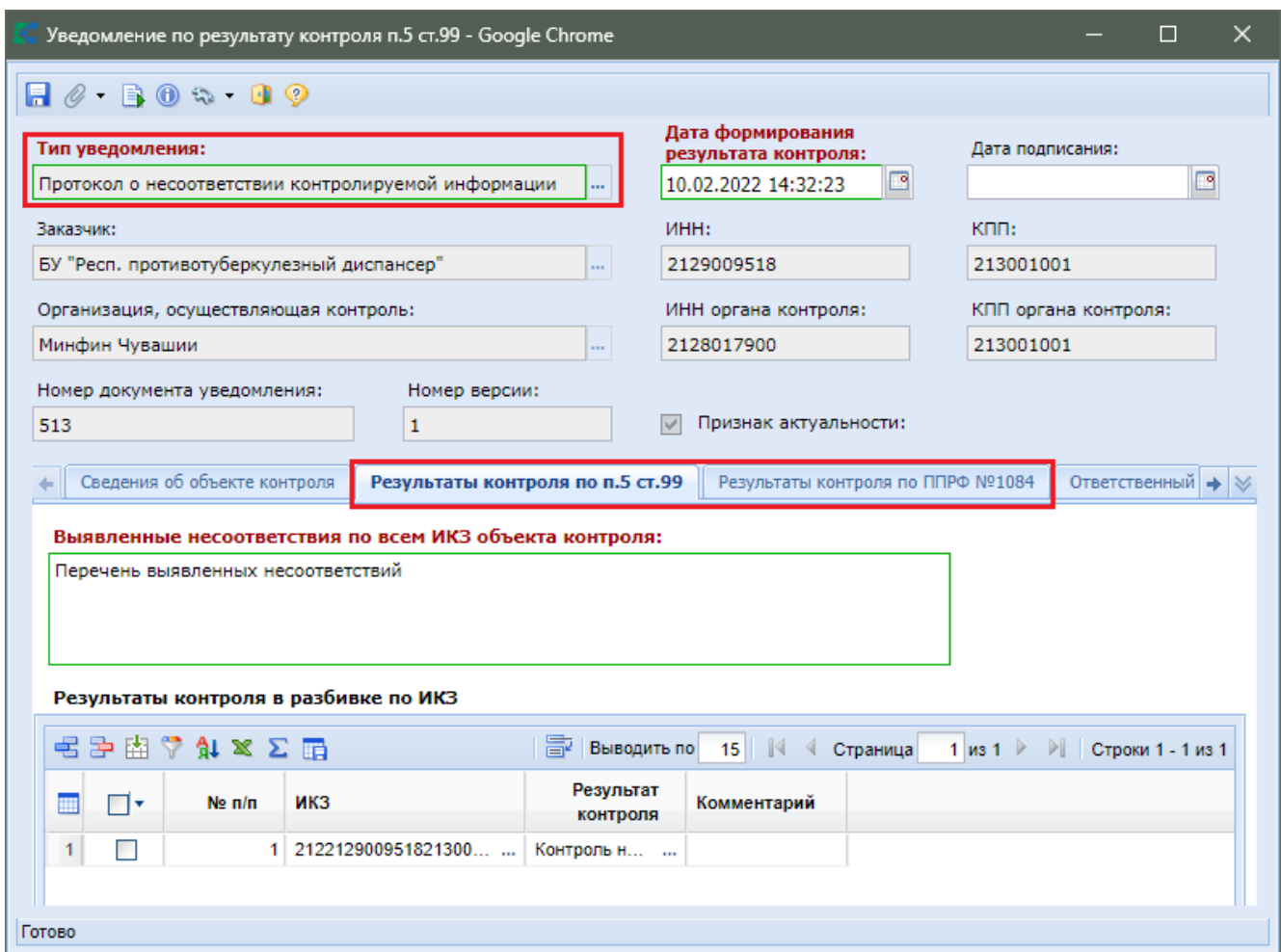

**Рисунок 34. Уведомление о несоответствии контролируемой информации**

<span id="page-26-0"></span>Во вкладке «**Результат контроля по п.5 ст.99**» есть возможно указать несоответствие, выявленное в ходе проверки сведений о заключенном контракте по ч.5 ст.99.

Во вкладке «**Результат контроля по ППРФ №1084**» необходимо указать соответствие или несоответствие, выявленное в ходе проверки сведений о исполнении контракта по правилам ППРФ № 1084 (*[Рисунок 36](#page-28-0)*).

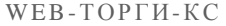

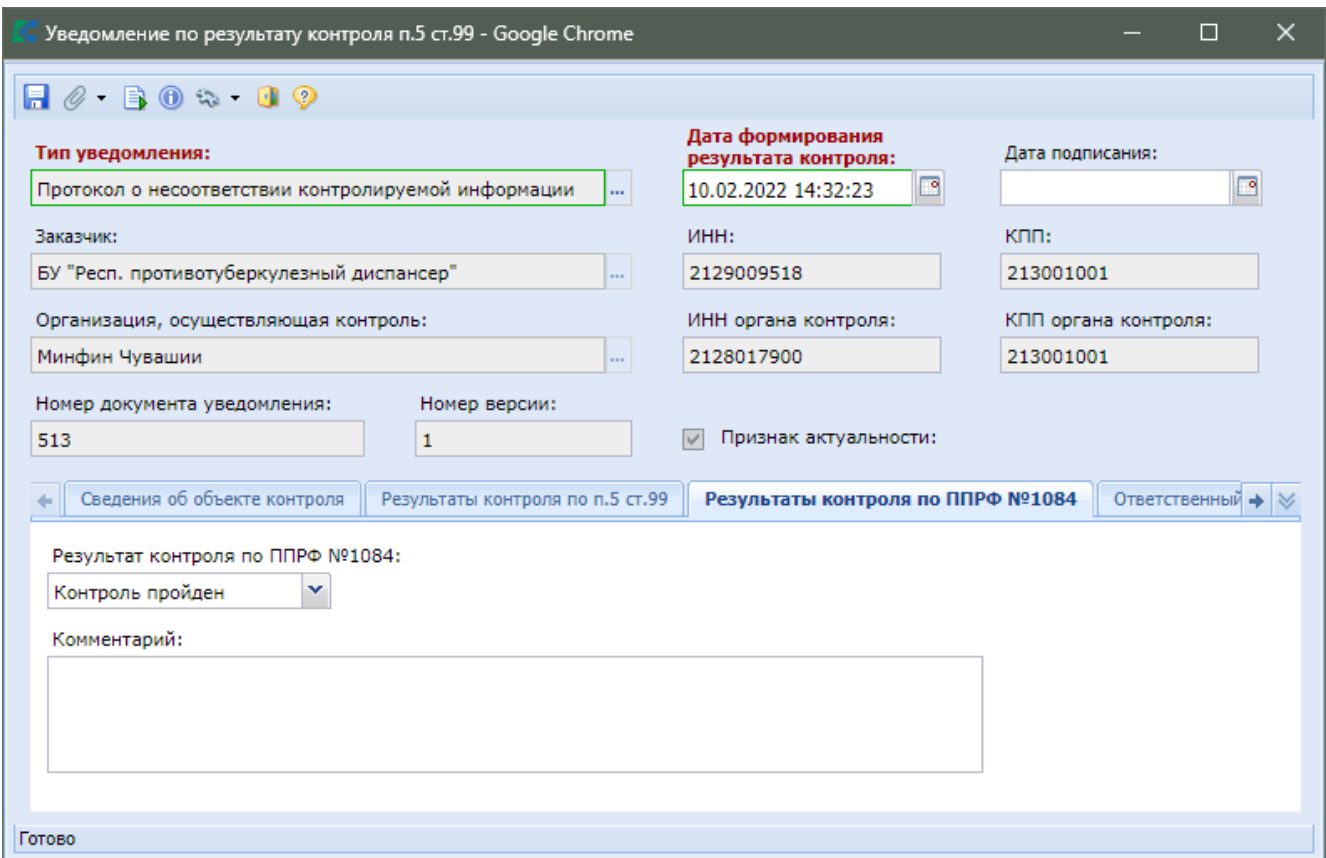

**Рисунок 35.Результат контроля по ППРФ № 1084**

После внесения необходимых изменений следует сохранить уведомление по результату контроля и разместить его в ЕИС (смотрим п. *[1.5.2](#page-34-0)* данного руководства пользователя).

<span id="page-27-0"></span>После проведения финансового контроля документ «**Исполнение контракта**» переходит из фильтра «**Поступил на финконтроль**» в фильтр «**Финконтроль пройден**» или «**Финконтроль не пройден**» в зависимости от результата контроля.

## **1.5. Работа с документом уведомление по результату контроля**

# **1.5.1. Работа с автоматически сформированным уведомление**

<span id="page-27-1"></span>Вновь сформированное уведомление отображается в папке «**Уведомление по результату контроля**» в фильтре «**Создание нового**» (*[Рисунок 36](#page-28-0)*).

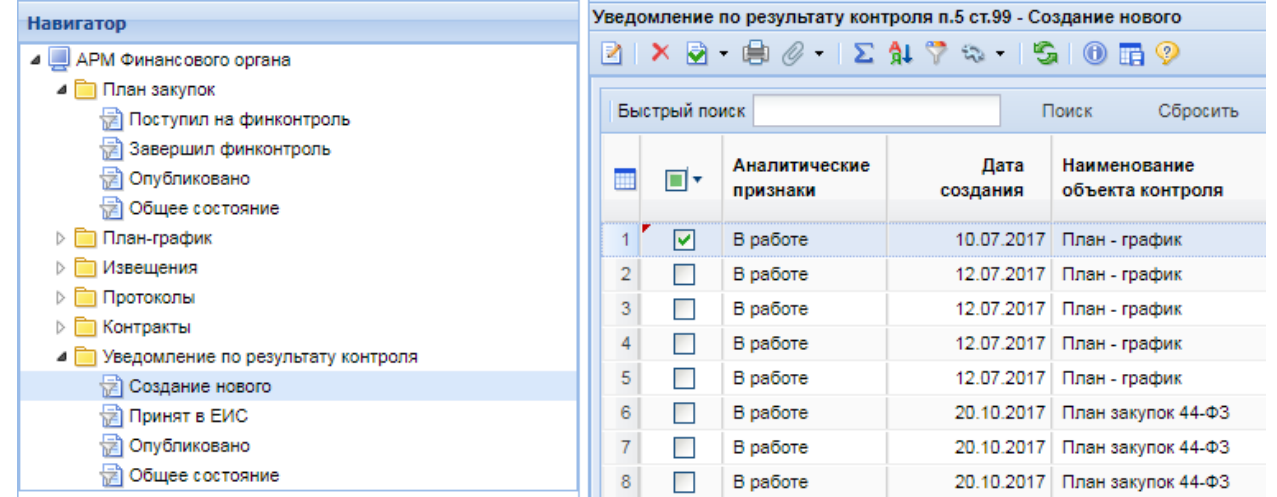

#### **Рисунок 36. Уведомление по результату контроля**

<span id="page-28-0"></span>Для того, чтобы просмотреть сформированное уведомление необходимо выделить его и открыть по кнопке [**Редактировать**] или двойным щелчком мыши.

В открывшейся экранной форме документа «**Уведомление по результату контроля п.5 ст.99**» будет отражена автоматически заполненная информация по результату контроля со следующими полями (*[Рисунок 37](#page-28-1)*):

- «**Тип сформированного уведомления**»;
- **«Дата формирования результата контроля**»;
- «**Заказчик**», «**ИНН**» и «**КПП**» заказчика;
- «**Организация, осуществляющая контроль**», «**ИНН**» и «**КПП**» органа контроля;
- «**Номер документа уведомления**»;
- «**Номер версии**».

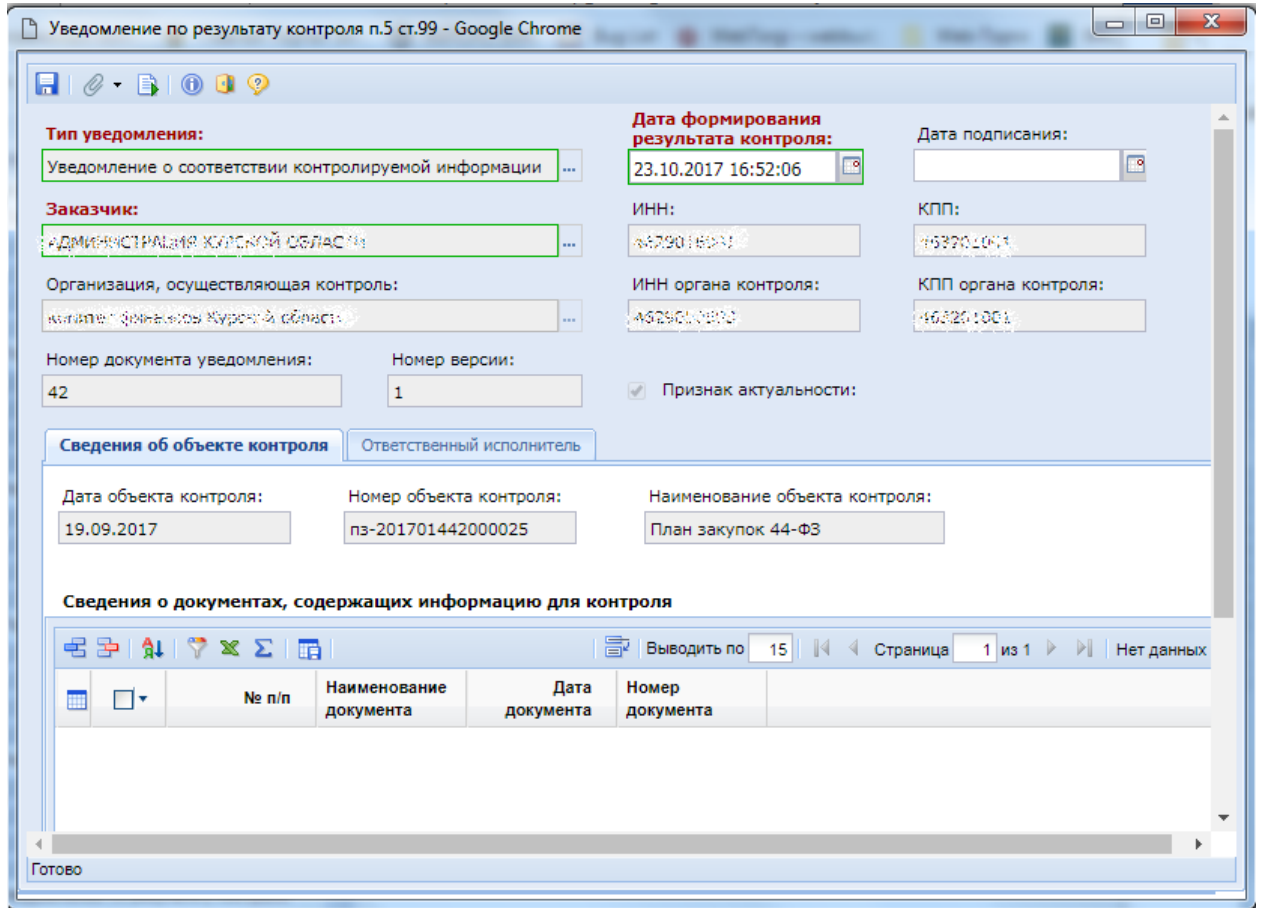

#### **Рисунок 37. Уведомление по результату контроля**

<span id="page-28-1"></span>При необходимости в уведомлении по результату контроля можно изменить тип уведомления, путем выбора из справочника по кнопке (*[Рисунок 38](#page-29-0)*). В случае выбора протокола о несоответствии в электронной форме уведомления по результату контроля станет доступна вкладка «**Результаты контроля**». В случае же выбора типа уведомления «**Уведомление о соответствии контролируемой информации**» вкладка «**Результат контроля**» будет скрываться.

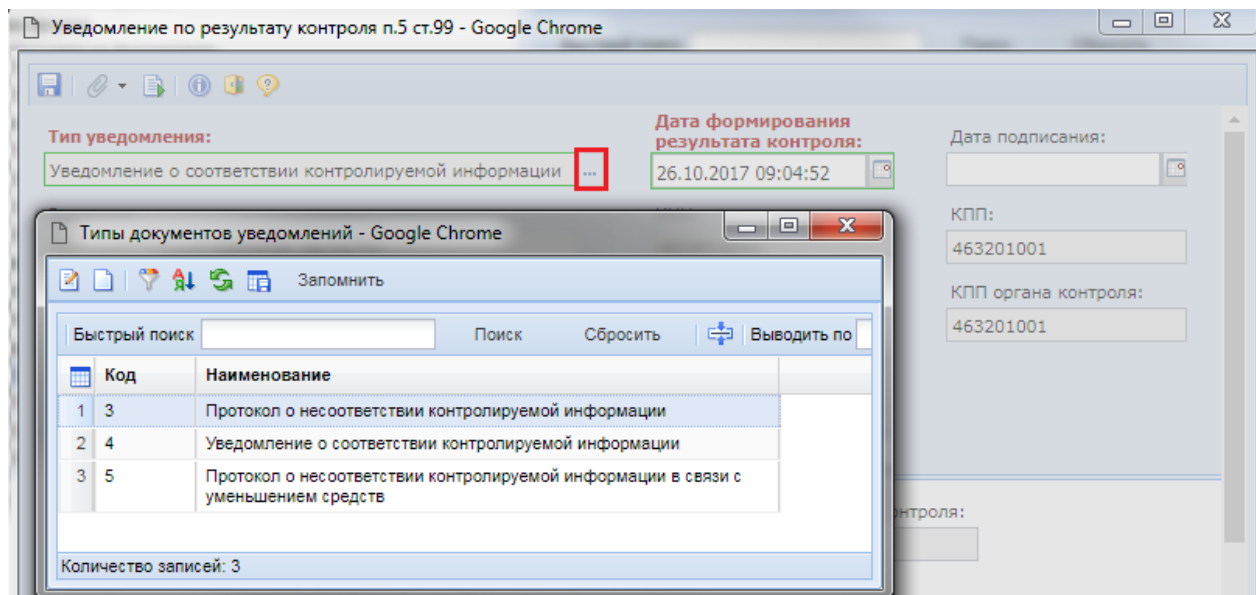

**Рисунок 38. Справочник «Типы документов уведомлений»**

<span id="page-29-0"></span>Во вкладке «**Сведения об объекте контроля**» выводятся данные, когда был создан объект контроля, его номер, а также наименование объекта контроля. В таблице «**Сведения о документах, содержащих информацию для контроля**» отображается информация о документах, на основе которых был произведен контроль.

Сотруднику финансового органа доступен функционал по добавлению самостоятельно информации о документе, на основе которого был произведен финансовый контроль (*[Рисунок](#page-29-1)  [39](#page-29-1)*). Для этого необходимо нажать кнопку [**Добавить строку**] и в появившейся пустой строке внести необходимые сведения.

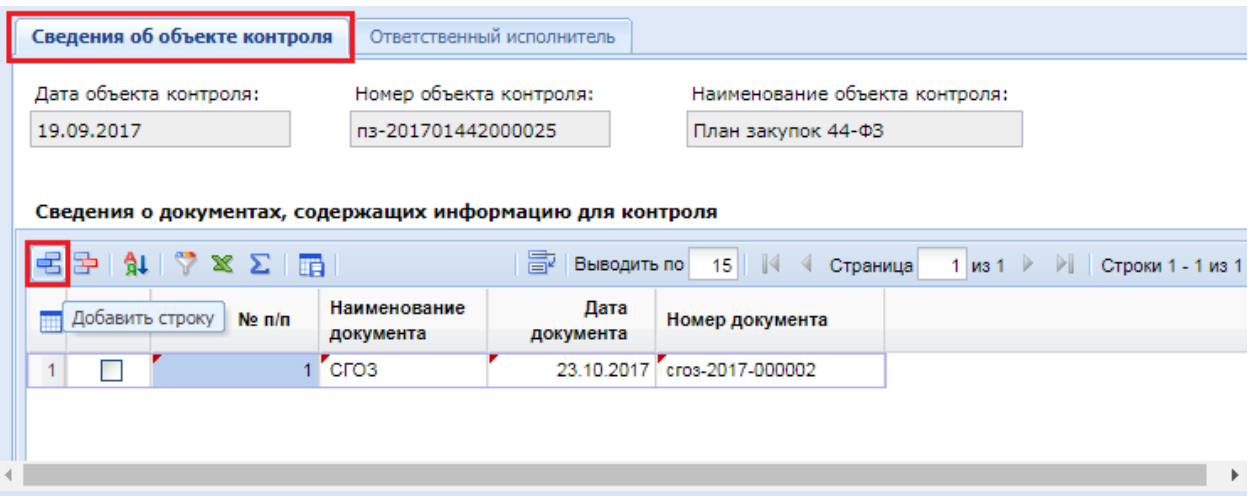

**Рисунок 39. Добавление документа на основании которого производиться контроль**

<span id="page-29-1"></span>В случае если документ «**План-график закупок»** не пройдет финансовый контроль, то в документе «**Уведомление по результату контроль**» будут доступны вкладки «**Результаты контроля по п.5 ст.99**», «**Результаты контроля в разрезе КБК/Информация о ПФХД**», «**Результаты контроля в разрезе целевой статьи**», «**Результаты контроля в разрезе кода ОКС/ОНИ**».

Во вкладке «**Результаты контроля по п.5 ст.99**» ней располагается автоматически заполняемое поле «**Выявленные несоответствия по всем ИКЗ объекта контроля**», а также таблица с результатами контроля в разбивке по ИКЗ (*[Рисунок 40](#page-30-0)*). Все данные в полях вкладки

«**Результаты контроля по п.5 ст.99**» доступны для ручного редактирования и заполнения необходимыми данными.

|   |                                                                                                    |   | Сведения об объекте контроля |     | Результаты контроля по п.5 ст.99      |  | Ответственный исполнитель |  |                  |          |              |  |                       |
|---|----------------------------------------------------------------------------------------------------|---|------------------------------|-----|---------------------------------------|--|---------------------------|--|------------------|----------|--------------|--|-----------------------|
|   | Выявленные несоответствия по всем ИКЗ объекта контроля:                                                                                                    |   |                              |     |                                       |  |                           |  |                  |          |              |  |                       |
|   | Общая сумма по лотам ПГ, связанных с закупкой 165 (ИКЗ - 182366407786336640100100880000000000) за 1-й год<br>составляет (2 666 692.39 руб.).<br>Сумма закупки за 1-й год составляет (2 300 000.00 руб.), Общая сумма по лотам ПГ, связанных с закупкой<br>34 (ИКЗ - 182366407786336640100100370001812244) за 1-й год составляет (317 500.00 руб.).<br>Сумма закупки за 1-й год составляет (308 000.00 руб.) |   |                              |     |                                       |  |                           |  |                  |          |              |  |                       |
|   |                                                                                                    |   |                              |     | Результаты контроля в разбивке по ИКЗ |  |                           |  |                  |          |              |  |                       |
| 弔 | 孕期                                                                                                    | ▽ | $41 \times \Sigma$ in        |     |                                       |  | 圖                         |  | Выводить по 15 4 | Страница | $1 \times 7$ |  | ▶ Строки 1 - 15 из 96 |
|   | −∣▼                                                                                                    |   | Ne <sub>n/n</sub>            | ИКЗ |                                       |  | Результат контроля        |  | Комментарий      |          |              |  |                       |
|   |                                                                                                    |   |                              |     | 18236640778633664010010039            |  | Контроль не пройден       |  |                  |          |              |  |                       |
| 2 | г                                                                                                    |   |                              |     | 18236640778633664010010083            |  | Контроль не пройден       |  |                  |          |              |  |                       |
| 3 |                                                                                                    |   | 31                           |     | 18236640778633664010010084            |  | Контроль не пройден       |  |                  |          |              |  |                       |
|   | П                                                                                                    |   |                              |     | 18236640778633664010010082            |  | Контроль не пройден       |  |                  |          |              |  |                       |
| 5 | г                                                                                                    |   | 5                            |     | 18236640778633664010010081            |  | Контроль не пройден       |  |                  |          |              |  |                       |
| 6 | г                                                                                                    |   | 6                            |     | 18236640778633664010010062            |  | Контроль не пройден       |  |                  |          |              |  |                       |
|   |                                                                                                    |   |                              |     | 18236640778633664010010063            |  | Контроль не пройден       |  |                  |          |              |  |                       |
| 8 | ┏                                                                                                    |   | 8.                           |     | 18236640778633664010010032            |  | Контроль не пройден       |  |                  |          |              |  |                       |
| 9 |                                                                                                    |   | 9                            |     | 18236640778633664010010080            |  | Контроль не пройден       |  |                  |          |              |  |                       |

**Рисунок 40. Вкладка «Результат контроля»**

<span id="page-30-0"></span>Во вкладке «**Ответственный исполнитель**» автоматически заполняются сведения о ФИО ответственного исполнителя и полное ФИО ответственного исполнителя. Данные значения берутся из параметров учетной записи, под которым работает специалист ФО (*[Рисунок 41](#page-30-1)*).

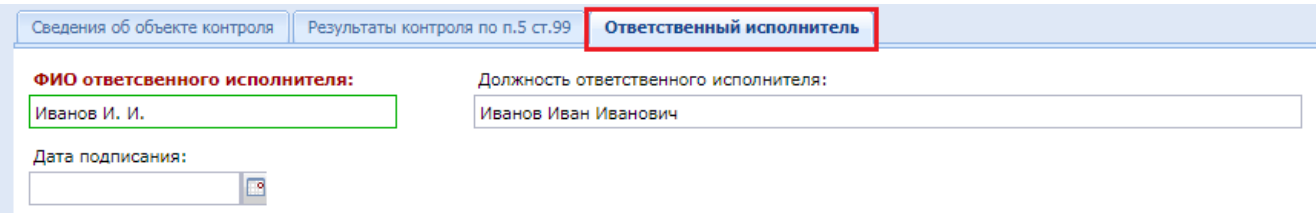

**Рисунок 41. Вкладка «Ответственный исполнитель»**

<span id="page-30-1"></span>Во вкладке «**Результат контроля в разрезе КБК/Информация о ПФХД**» в случае проведения контроля плана-графика по бюджетному или автономному учреждению надо установить флаг «**Указать сведения ПФХД**» и заполнить суммы по годам (*[Рисунок 42](#page-31-0)*).

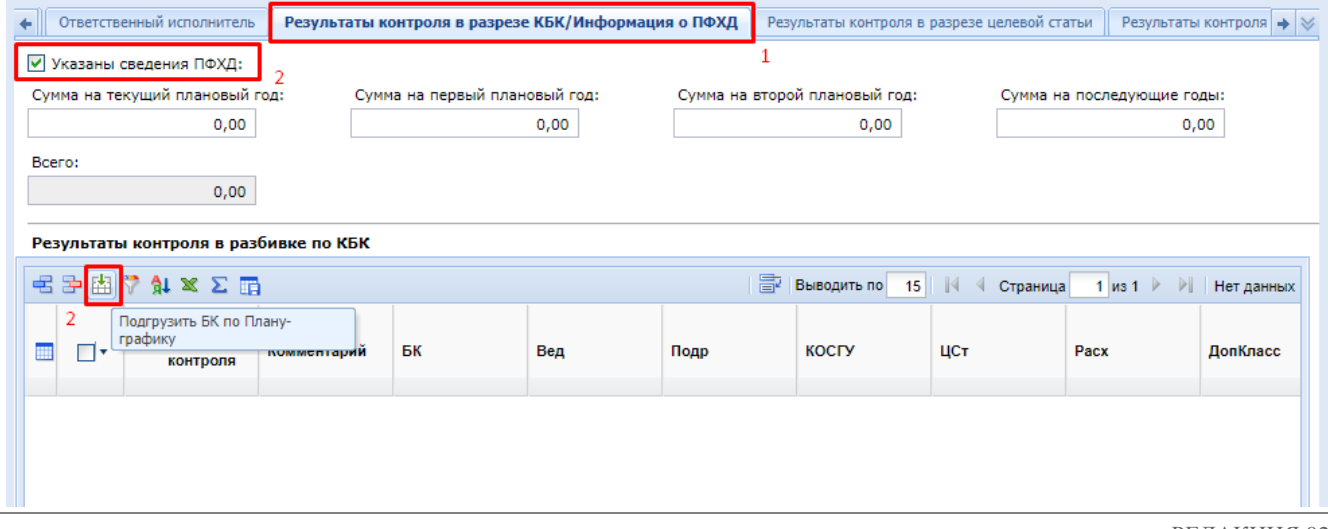

#### **Рисунок 42. Ручное заполнение результата контроля в разрезе КБК для БУ/АУ и КУ**

<span id="page-31-0"></span>В случае проведения контроля плана-графика по казенным учреждениям надо в таблице «**Результаты контроля в разбивке по КБК**» заполнить перечень КБК с суммами по годам и для каждой строки установить отметку о прохождении или не прохождении контроля (*[Рисунок](#page-31-0)  [42](#page-31-0)*). Для массового добавления всех КБК из плана-графика закупок в таблицу можно воспользоваться кнопкой [**Подгрузить БК по Плану-графику**]. В открывшем списке бюджетных классификаций надо отметить все БК и нажать кнопку [**Запомнить**].

Во вкладке «**Результаты контроля в разрезе целевой статьи**» данные следует заполнить в случае проведения контроля плана-графика закупок бюджетных и автономных учреждений в отношении целевых статей по национальным проектам (*[Рисунок 43](#page-31-1)*). Для подгрузки всех целевых статей из контролируемого плана-графика надо нажать кнопку [**Подгрузить целевые статьи и по Плану-графику**]. Для каждой строки необходимо установить признак прохождения или не прохождения контроля.

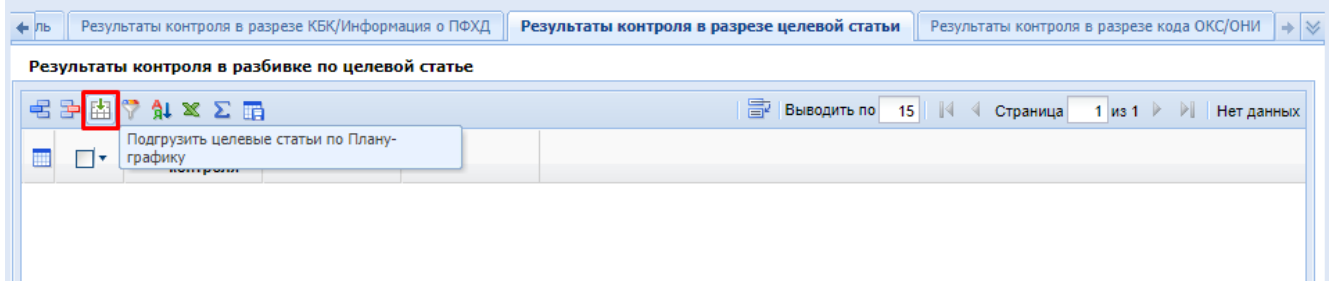

#### **Рисунок 43. Подгрузка целевых статей**

<span id="page-31-1"></span>Во вкладке «**Результаты контроля в разрезе кода ОКС/ОНИ**» данные следует заполнить в отношении кодов ОКС/ОНИ, использованных в контролируемом плане-графике и для каждого кода установить признак прохождения или не прохождения контроля. Для подгрузки всех кодов из плана-графика надо использовать кнопку [**Подгрузить коды ОКС/ОНИ по Плану-графику**] (*[Рисунок 44](#page-31-2)*).

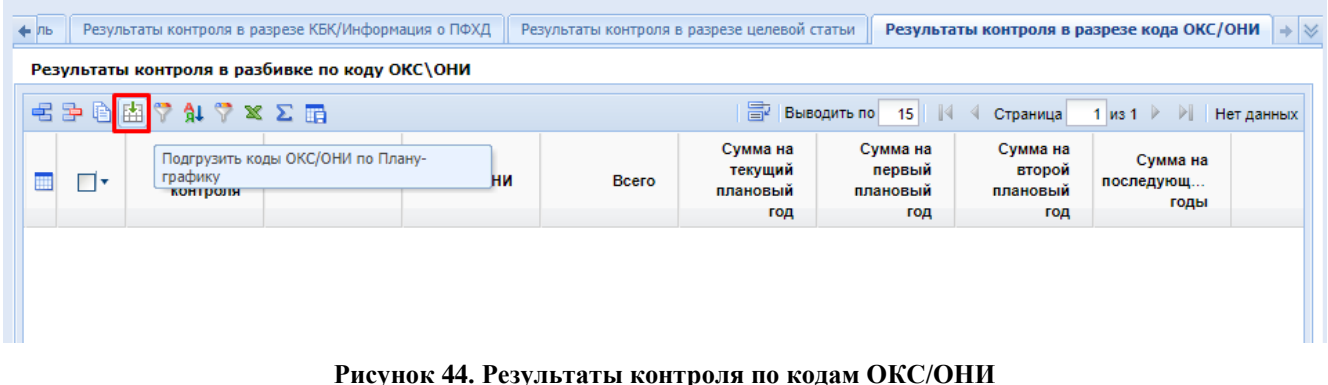

<span id="page-31-2"></span>Для сохранения внесенных изменений в документе необходимо нажать на кнопку [**Сохранить**]. В случае смены типа уведомления будет изменен и аналитический признак, автоматически проставляемый на документе по результатам автоматического контроля, соответствующий выбранному типу уведомления.

После успешного сохранения документа доступен также механизм повторной генерации печатной формы уведомления о результате контроля по кнопке [**Сформировать ПФ о результате контроля**].

Так же есть возможность просмотреть прикрепленный файл печатной формы, по нажатию на кнопку [**Прикрепленные файлы**], двойным щелчком мыши можно скачать или

открыть для просмотра данный файл (в зависимости от настройки вашего браузера) (*[Рисунок](#page-32-0)  [45](#page-32-0)*).

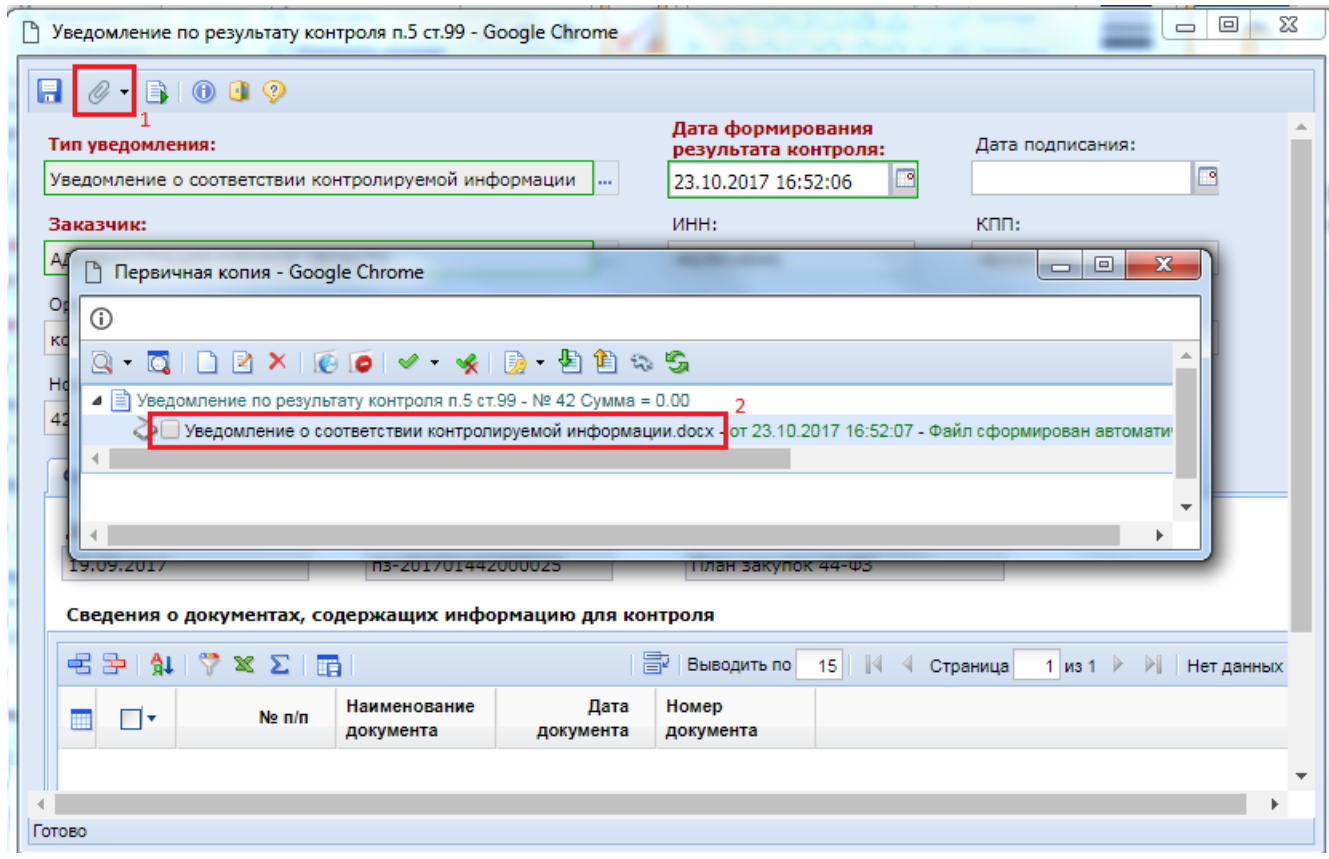

#### **Рисунок 45***.* **Печатная форма**

<span id="page-32-0"></span>При открытии прикрепленного файла откроется документ, в котором будет отражена информация о результате контроля (*[Рисунок 47](#page-34-1)*).

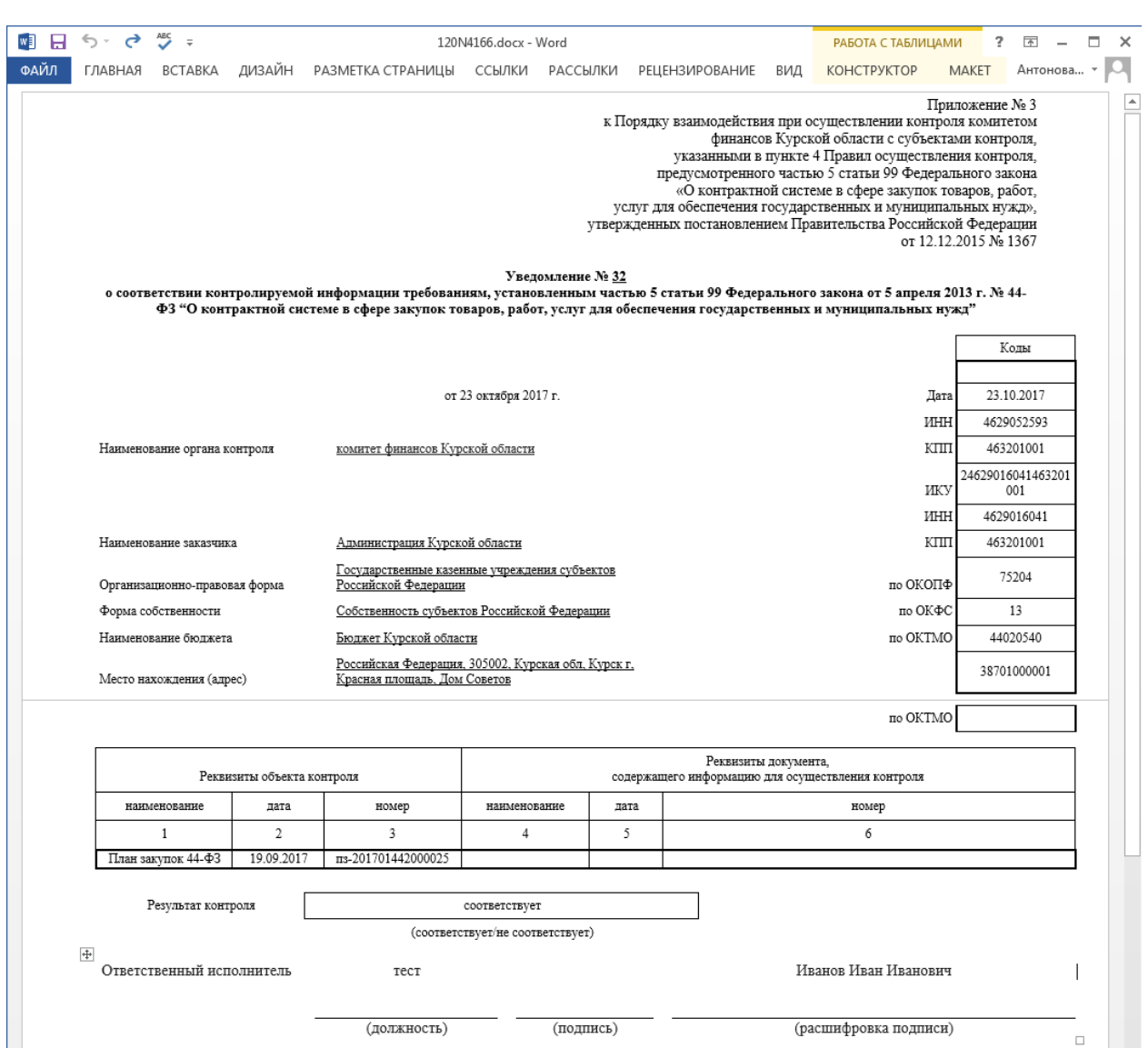

**Рисунок 46. Прикрепленный документ результата контроля «Уведомление о соответствии»**

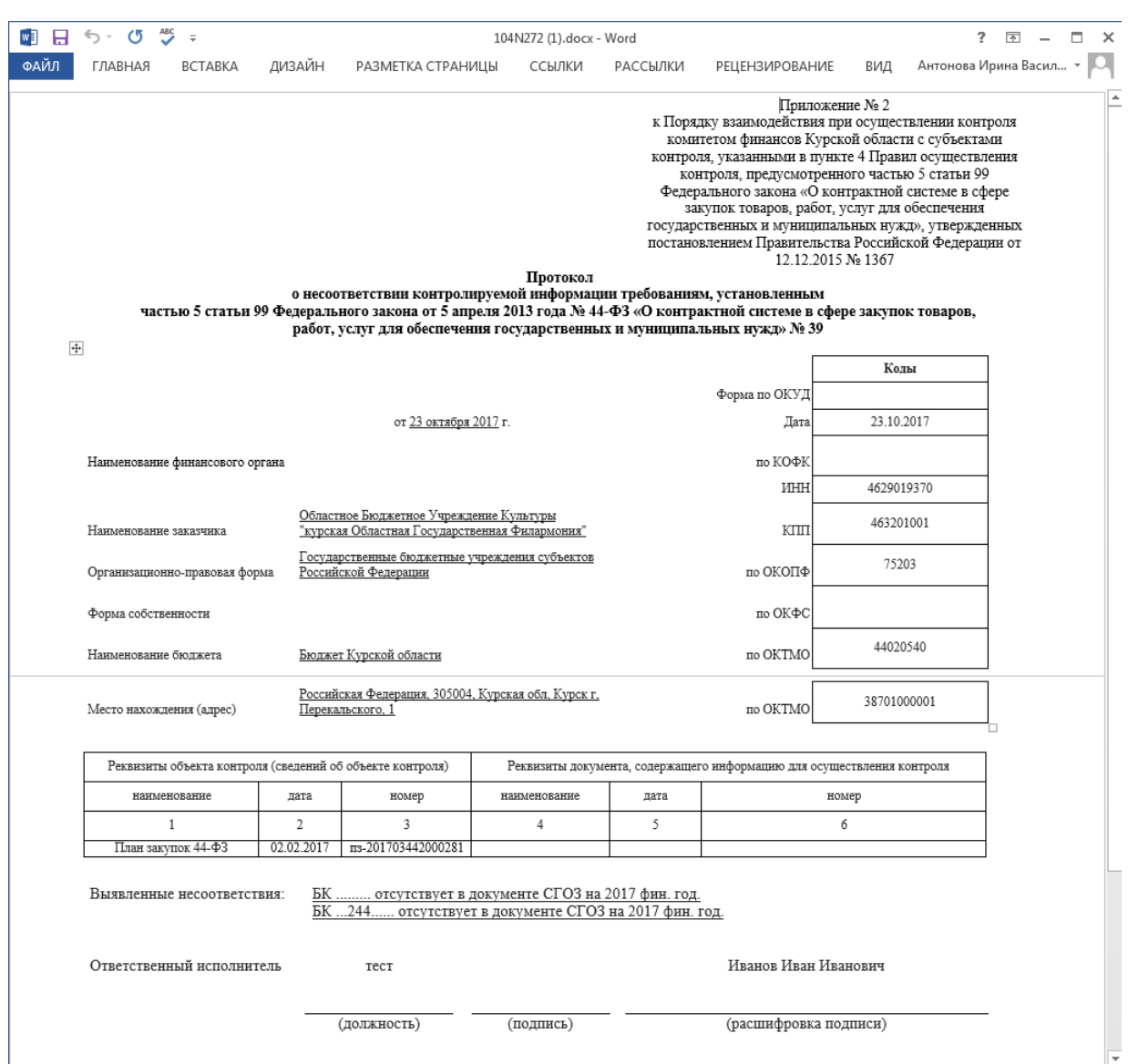

<span id="page-34-1"></span>**Рисунок 47. Прикрепленный документ результата контроля «Протокол о несоответствии»**

# **1.5.2. Отправка уведомления в ЕИС**

<span id="page-34-0"></span>В независимости от того, какое уведомление было сформировано, его необходимо отправить в ЕИС. Для того, чтобы отправить уведомление по результату контроля в ЕИС необходимо нажать на кнопку [**Отправить документ в ЕИС**] (*[Рисунок 48](#page-35-1)*).

WER-ТОРГИ-КС РУКОВОДСТВО ПОЛЬЗОВАТЕЛЯ ФИНАНСОВОГО ОРГАНА

| Уведомление по 18<br>Рабочий стол                                                                                                    |                                                       |                                 |                    |                           |               |  |  |  |  |
|----------------------------------------------------------------------------------------------------|-------------------------------------------------------|---------------------------------|--------------------|---------------------------|---------------|--|--|--|--|
| Уведомление по результату контроля п.5 ст.99 - Создание нового                                                                        |                                                       |                                 |                    |                           |               |  |  |  |  |
| $-1$ $\times$ $\varnothing$ $\Sigma$ $\mathfrak{h}$ $\heartsuit$ $\heartsuit$ $\cdot$ $\heartsuit$ $\mathfrak{G}$ $\Box$ $\heartsuit$ |                                                       |                                 |                    |                           |               |  |  |  |  |
|                                                                                                    | Отчет по смене состояний<br>Быста<br>Сбросить<br>оиск |                                 |                    |                           |               |  |  |  |  |
|                                                                                                    |                                                       | Отправить документ в ЕИС        |                    |                           |               |  |  |  |  |
| 賱                                                                                                    |                                                       | Журнал отправки документа в ЕИС | екта               | Аналитические<br>признаки |               |  |  |  |  |
| 1                                                                                                    |                                                       | Контракт                        | 597 A/C            |                           | Ожидает отпра |  |  |  |  |
| $\overline{2}$                                                                                                    |                                                       | План закупок 44-ФЗ              | ns-2017-000071     |                           | В работе      |  |  |  |  |
| 3                                                                                                    |                                                       | План закупок 44-ФЗ              | ns-2017-000182     |                           | В работе      |  |  |  |  |
| 4                                                                                                    |                                                       | План закупок 44-ФЗ              | ns-201701252000002 |                           | В работе      |  |  |  |  |
| 5                                                                                                    |                                                       | План закупок 44-ФЗ              | ns-2017-000166     |                           | В работе      |  |  |  |  |

**Рисунок 48. Отправка уведомления в ЕИС**

<span id="page-35-1"></span>В случае успешной отправки документа в ЕИС уведомление переходит в фильтр «**Принят в ЕИС**». Далее специалисту финансового органа необходимо войти в личный кабинет ЕИС и подписать своей ЭП. Информация о публикации уведомления в ЕИС после момента публикации будет отражена в Системе в течении часа.

# **1.6. Порядок проведения финансового контроля проекта контракта, заключаемого с единственным поставщиком**

<span id="page-35-0"></span>Для возможности исполнения пп. з) п. 4 постановления Правительства РФ от 6 августа 2020 г. № 1193 «О порядке осуществления контроля, предусмотренного частями 5 и 51 статьи 99 Федерального закона "О контрактной системе в сфере закупок товаров, работ, услуг для обеспечения государственных и муниципальных нужд", и об изменении и признании утратившими силу некоторых актов Правительства Российской Федерации» в Системе реализован механизм, позволяющий проводить финансовый контроль проектов контрактов финансовым органом на этапе работы с документом «Заявка на закупку». Для этого администраторам Системы требуется добавить этап согласования заявки на закупку с финансовым органом, согласно инструкции администратора Системы.

3аявки на закупку, поступившие на финансовый контроль отображаются в фильтре «**Поступил на финконтроль**» в папке «**Заявка на закупку**» (*[Рисунок 49](#page-35-2)*). В открывшемся списке необходимо выделить документ для проведения контроля и нажать кнопку [**Контроль документов по ч.5 ст.99 44-ФЗ**].

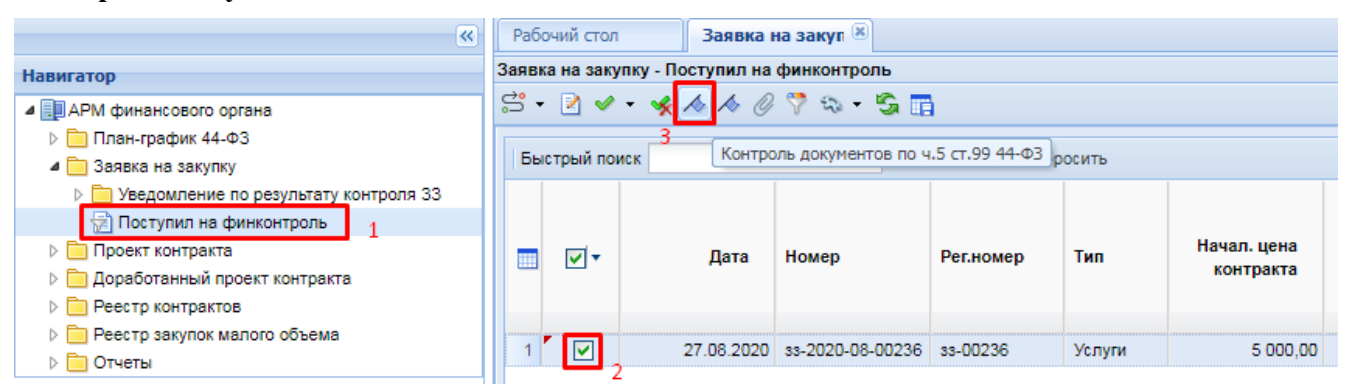

<span id="page-35-2"></span>**Рисунок 49. Кнопка проведения автоматического контроля и формирования уведомления результата контроля**

Система проверяет на непревышение объема финансирования, указанного в заявке на закупку, над сведениями, отраженными в связанной позиции плана-графика. Результат проведения контроля отражается в протоколе (*[Рисунок 50](#page-36-0)*).

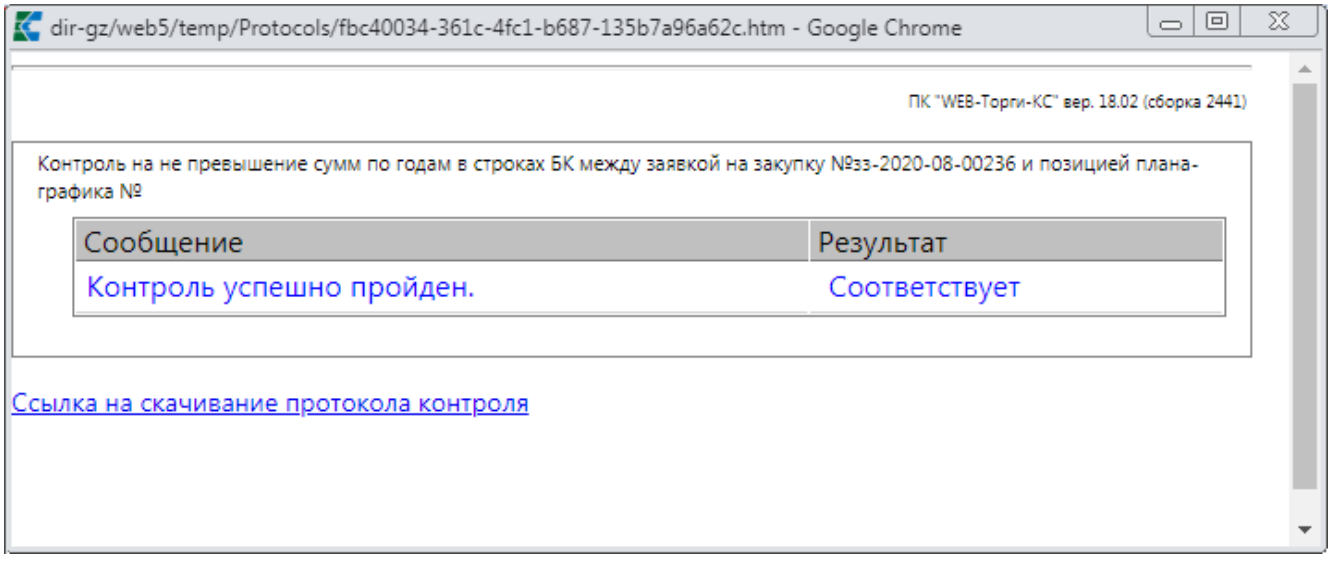

**Рисунок 50. Протокол результата автоматического контроля**

<span id="page-36-0"></span>Сотруднику финансового органа также необходимо провести глазной контроль проекта контракта, прикрепленного к заявке на закупку.

Для подтверждения результата контроля и передачи заявки на закупку заказчика на следующий этап маршрута сотруднику финансового органа необходимо открыть фильтр «**В работе**» в папке «**Уведомление по результату контроля ЗЗ**» (*[Рисунок 51](#page-36-1)*).

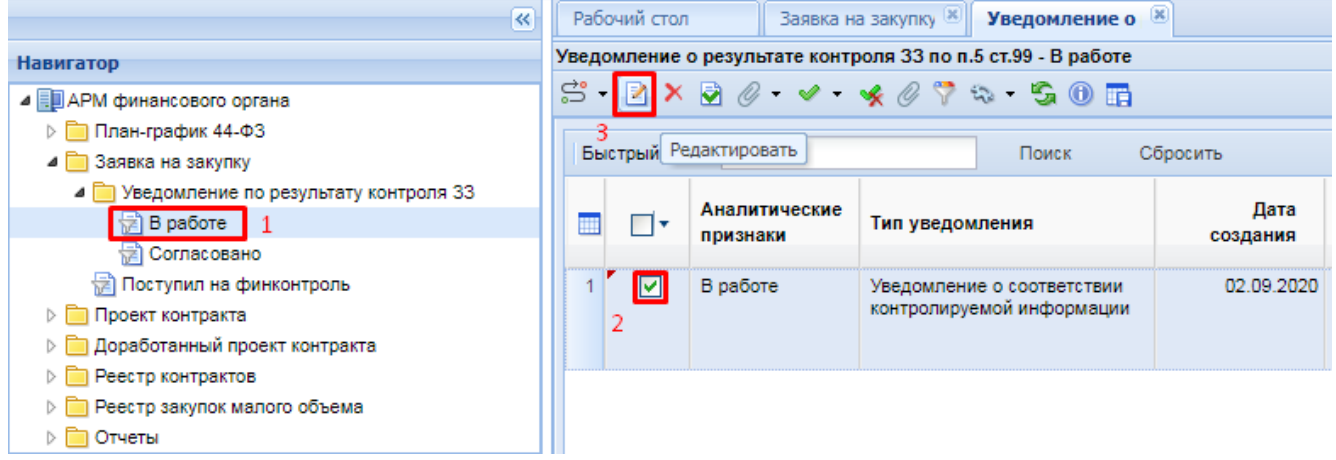

**Рисунок 51. Список уведомление о результате контроля в работе**

<span id="page-36-1"></span>Если в ходе проведения глазного контроля были выявлены несоответствия или же требуется изменить результат контроля, то необходимо в списке выделить уведомление о результате контроля и нажать кнопку [**Редактировать**] (*[Рисунок 52](#page-37-0)*).

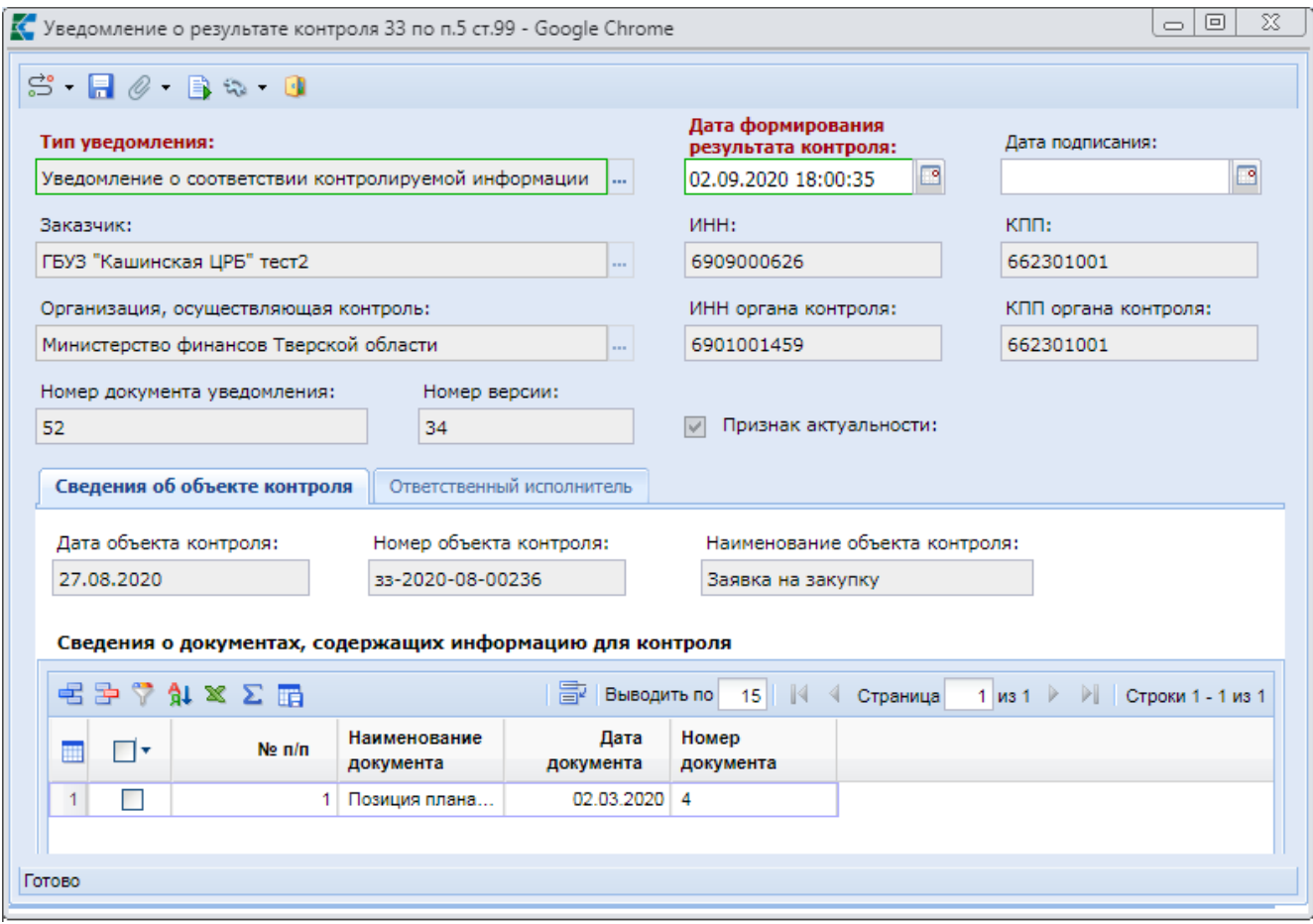

**Рисунок 52. Уведомление о соответствии контролируемой информации**

<span id="page-37-0"></span>Для возможности отражения причин несоответствия контролируемой информации необходимо в открывшейся экранной форме документа в поле «**Тип уведомления**» выбрать значение «**Протокол о несоответствии контролируемой информации**» (*[Рисунок 53](#page-38-0)*).

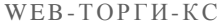

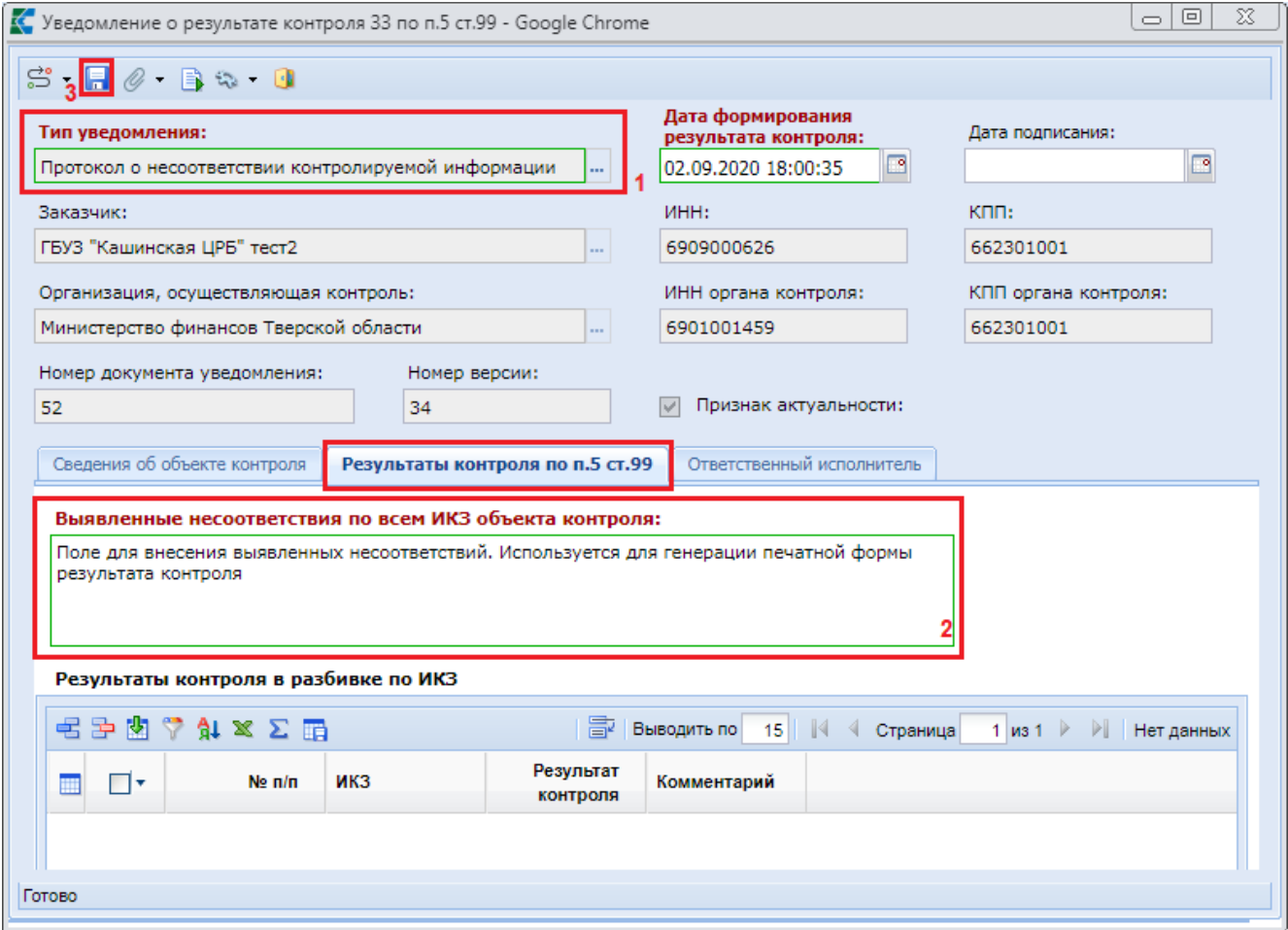

**Рисунок 53. Поле для отражения выявленных несоответствий**

<span id="page-38-0"></span>Во вкладке «**Результат контроля по п.5 ст. 99**» в поле «**Выявленные несоответствия по всем ИКЗ объекта контроля**» необходимо внести выявленные несоответствия при проведении глазного контроля. В данное же поле Система автоматически будет выводить отрицательный результат контроля в случае выявления таких несоответствий. Для сохранения внесенных изменений следует нажать кнопку [**Сохранить**] и после успешного сохранения документа закрыть экранную форму уведомления о результате контроля.

Для завершения работы по проверке поступившей заявки на закупку в фильтре «**В работе**» в папке «**Уведомление по результату контроля ЗЗ**» необходимо выделить сформированное уведомление о результате контроля и нажать кнопку [**Отправить по маршруту**] (*[Рисунок 54](#page-38-1)*).

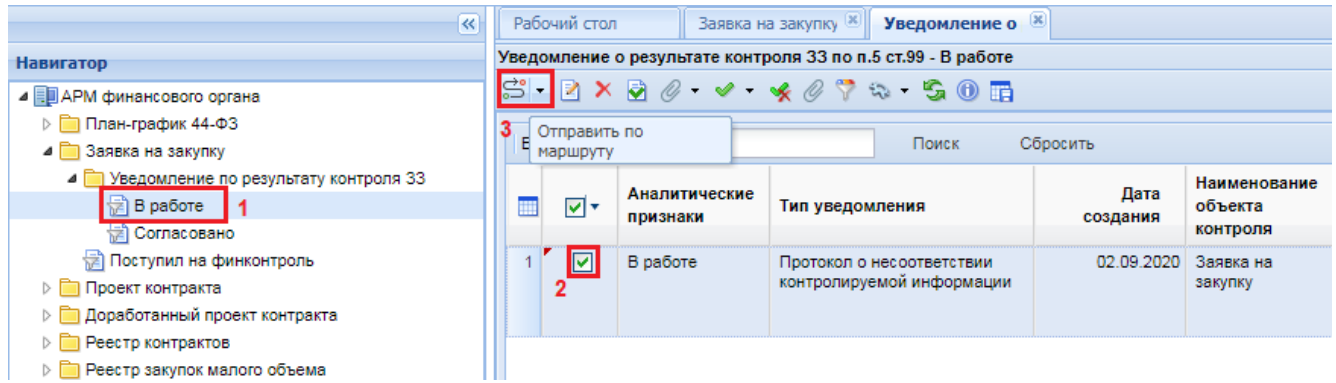

<span id="page-38-1"></span>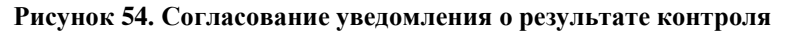

В момент движения по маршруту уведомления о результате контроля Система автоматически сформирует печатную форму результата контроля и прикрепит его к заявке на закупку и к уведомлению результате контроля. Уведомление о результате контроля перейдет в фильтр «**Согласовано**».

Документ «**Заявка на закупку**» автоматически в течении 5 минут перейдет на следующий этап маршрута после согласования уведомления о результате контроля. Также возможно ручной моментальный перевод на следующий этап маршрута. Для этого необходимо выделить заявку на закупку и нажать кнопку [**Отправить по маршруту**] (*[Рисунок 55](#page-39-0)*).

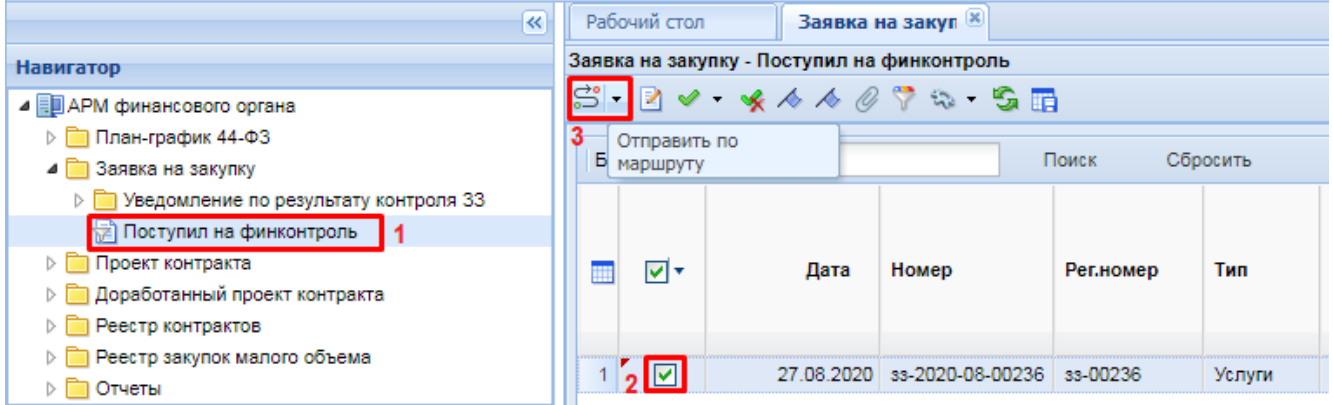

**Рисунок 55. Ручной перевод заявки на закупку на следующий этап маршрута**

<span id="page-39-0"></span>Если применительно к заявке на закупку был сформирован и согласован протокол несоответствия контролируемой информации, то документ перейдет на этап доработки заказчику. В случае согласования уведомления о соответствии контролируемой информации заявки будет перемещена на этап, позволяющий формировать сведения о заключенном контракте. До тех пор, пока результат контроля не будет согласован, заявка на закупку будет отражаться во вкладке «**Поступил на финконтроль**» и возможность его дальнейшего движения будет заблокировано.

# **ЛИСТ РЕГИСТРАЦИИ ИЗМЕНЕНИЙ**

<span id="page-40-0"></span>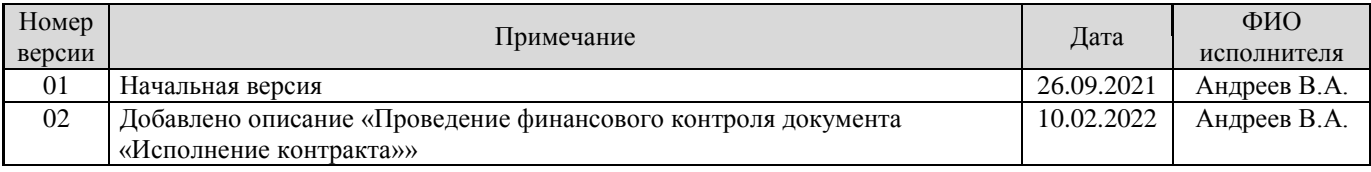